## **CheckPoint II** Bedienungsanleitung DE

P/N 260443-H 11/2015

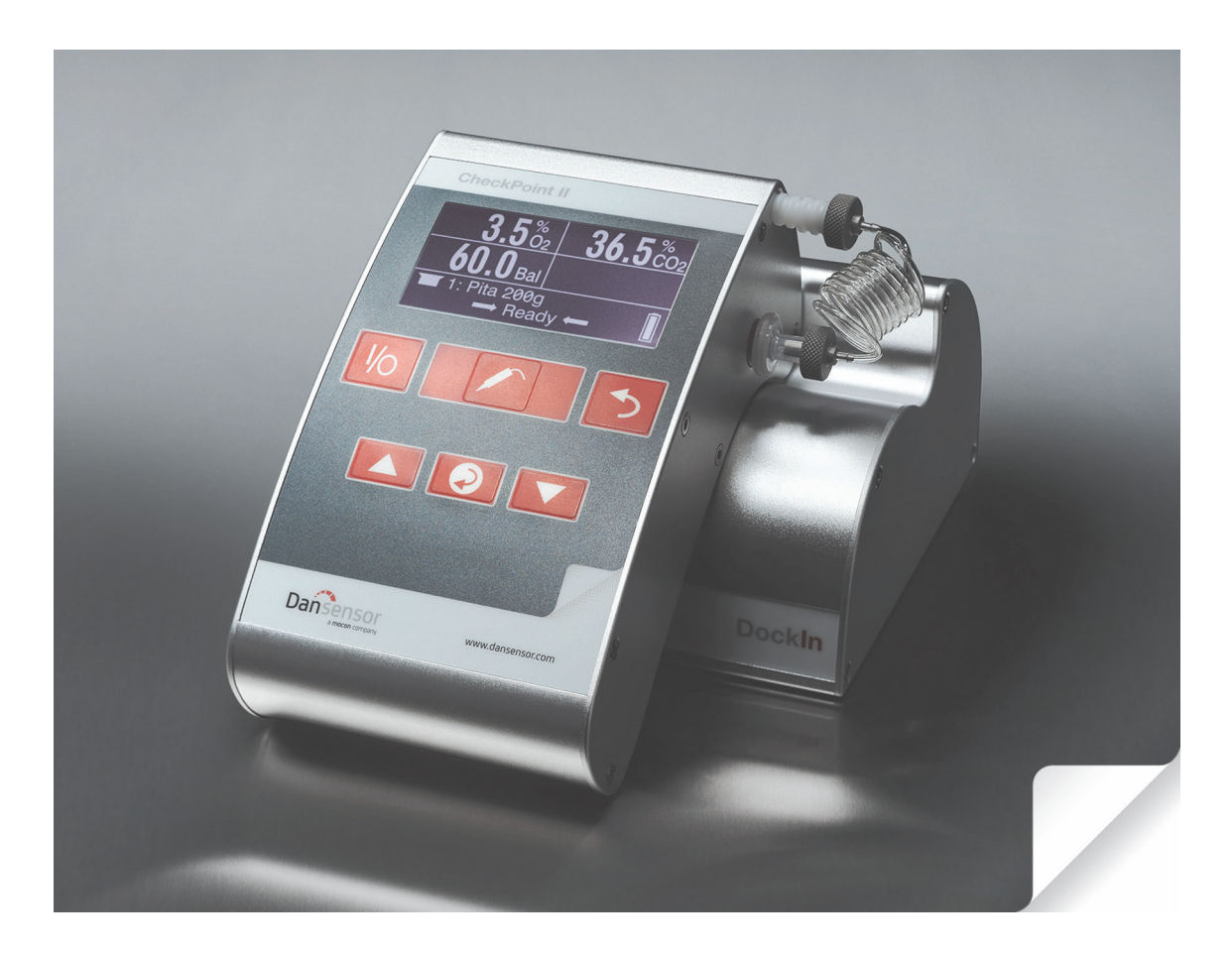

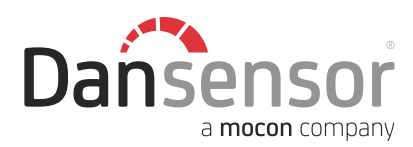

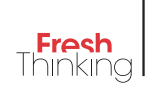

# CheckPoint II Bedienungsanleitung

DE

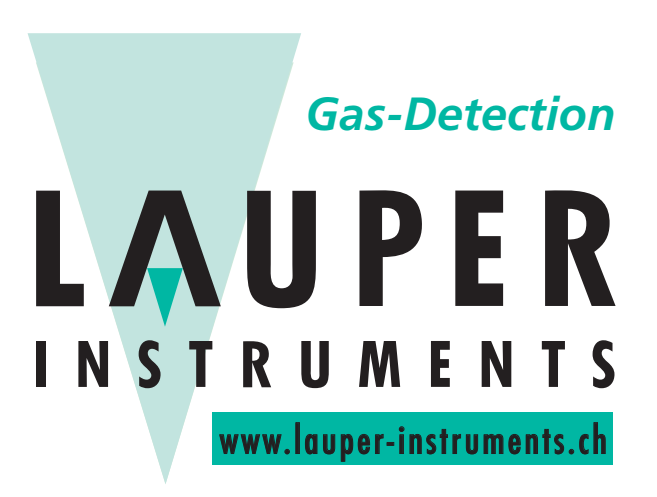

### **Lauper Instruments AG**

Irisweg 16B CH-3280 Murten Tel. +41 26 672 30 50 info@lauper-instruments.ch www.lauper-instruments.ch

P/N 260443-H 11/2015 COPYRIGHT © Dansensor A/S

### CheckPoint II DE Bedienungsanleitung 3

## Inhaltsverzeichnis

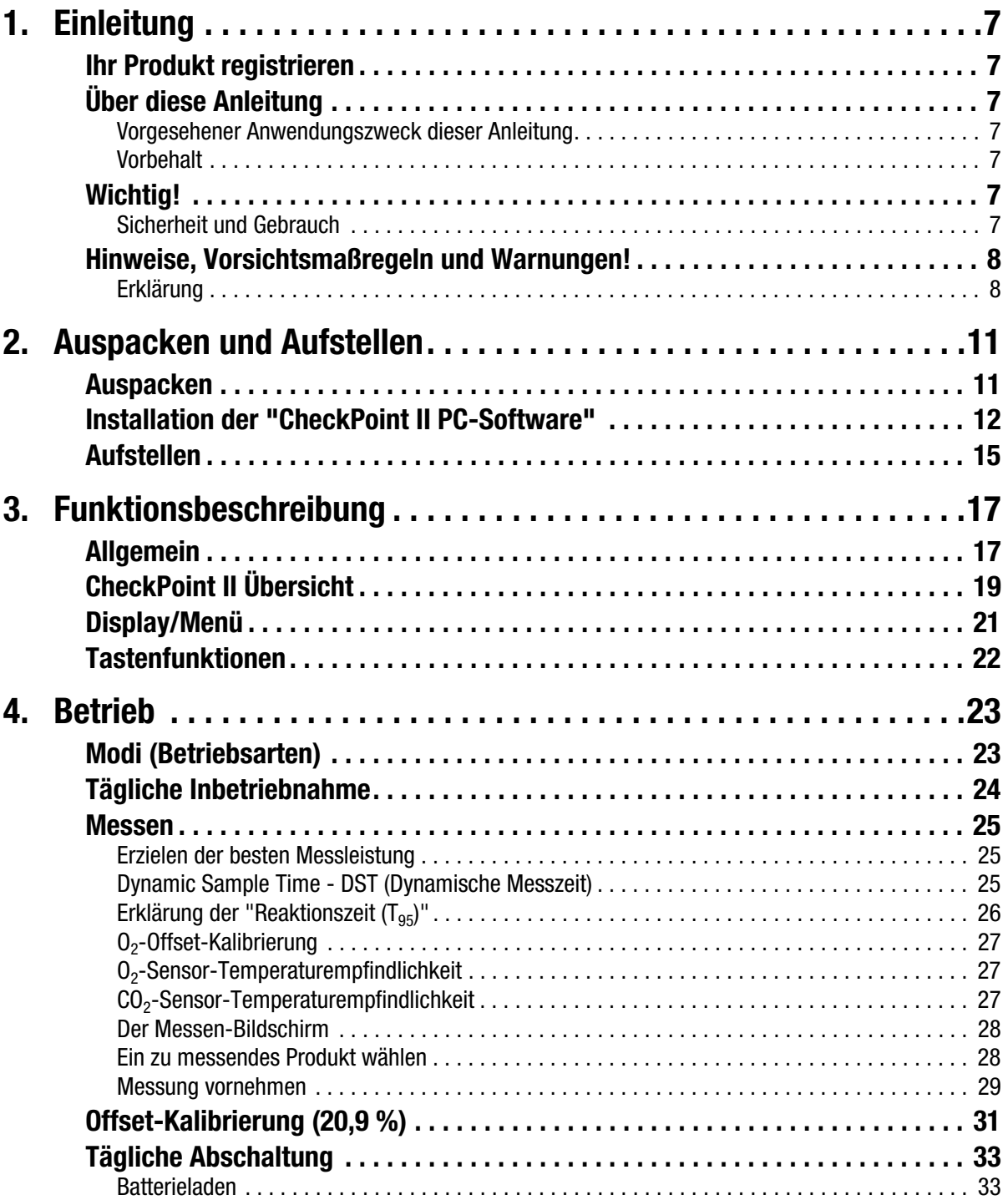

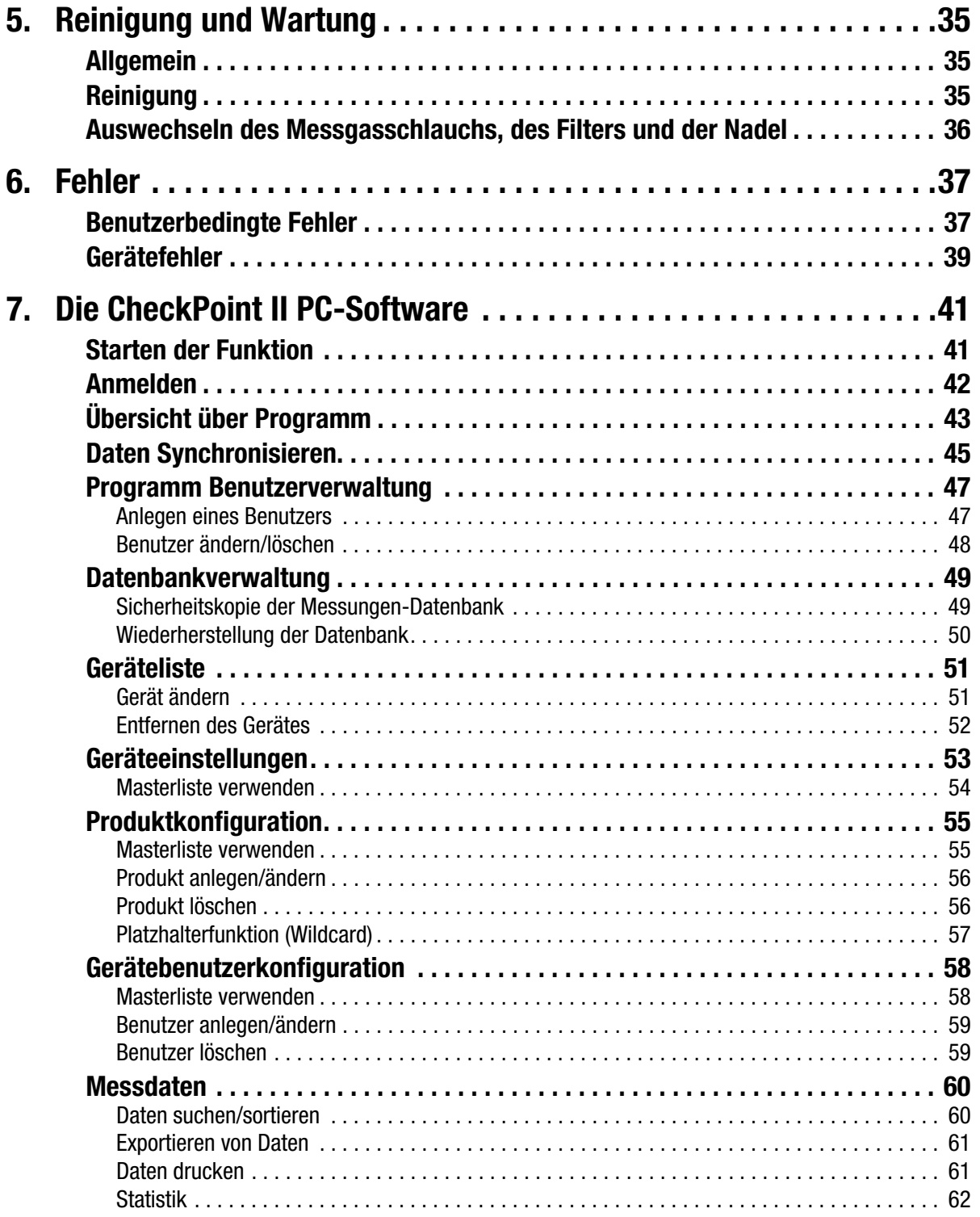

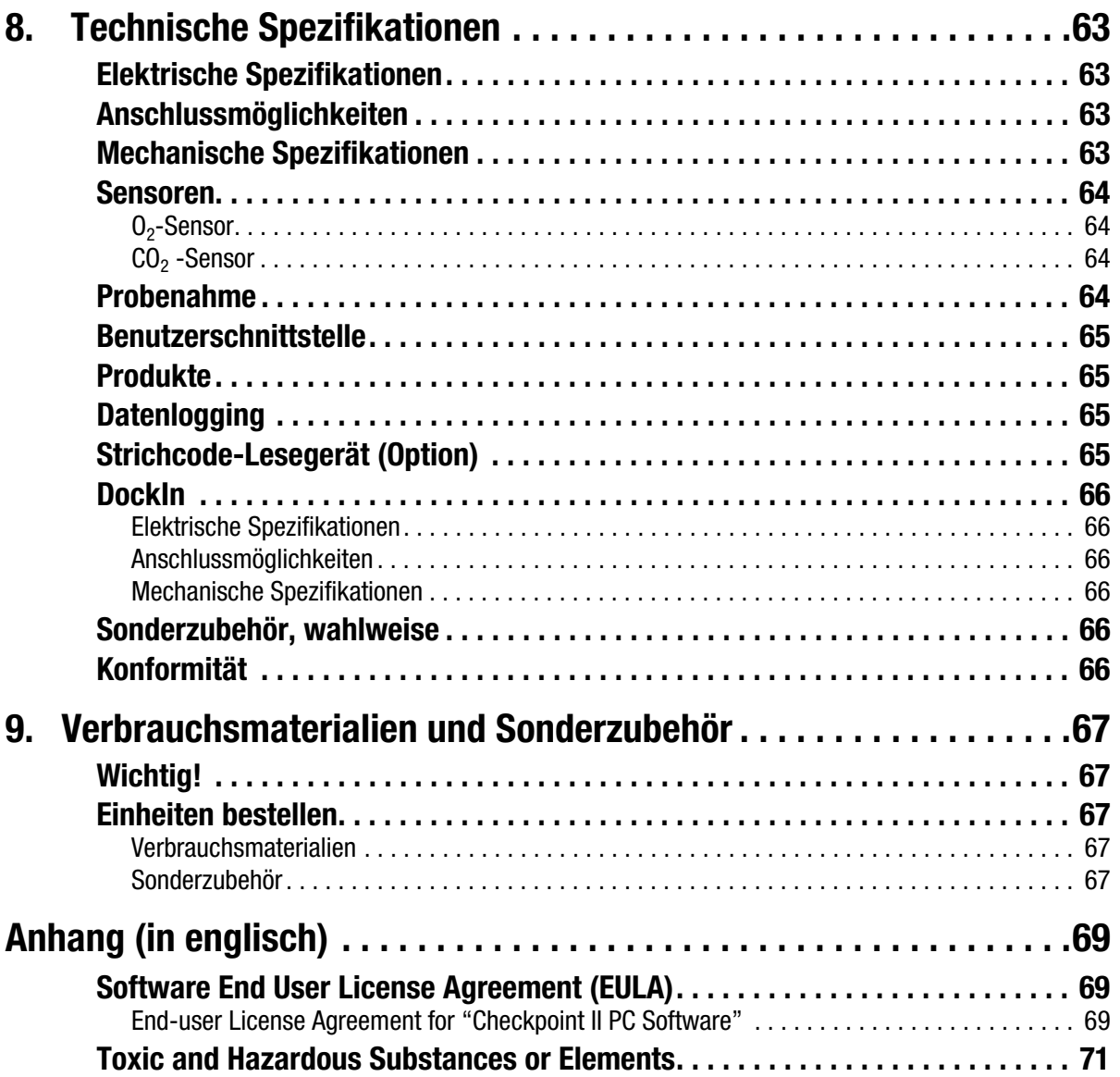

### 1. Einleitung

### Ihr Produkt registrieren

Wir danken Ihnen, dass Sie sich für ein Produkt von Dansensor entschieden haben und hoffen, dass es Ihren Bedürfnissen entspricht.

Wir möchten gern mehr über unsere Kunden und die Märkte, die wir bedienen, erfahren und bitten Sie daher, die Produktregistrierung, die Sie online unter

#### www.dansensor.com/register

finden, auszufüllen.

So können wir Ihnen, sofern Sie dies wünschen, wichtige Produktinformationen zukommen lassen, z.B. über Software-Upgrades u. ä.

### Über diese Anleitung

### Vorgesehener Anwendungszweck dieser Anleitung

• Diese Anleitung beschreibt den normalen Gebrauch und die Wartung des Gerätes CheckPoint II. Sie richtet sich an die täglichen Benutzer des Gerätes und sollte daher immer zusammen mit der Ausrüstung aufbewahrt werden.

### Vorbehalt

- Diese Anleitung wurde verfasst und illustriert anhand der bestmöglichen und zum Zeitpunkt der Veröffentlichung zugänglichen Informationen.
- Unterschiede zwischen dieser Anleitung und der Ausrüstung gehen auf Verbesserungen zurück, die nach Erscheinen dieser Anleitung vorgenommen wurden.
- Änderungen, technische Ungenauigkeiten und typografische Fehler werden in nachfolgenden Ausgaben berichtigt.
- Im Zuge unserer Politik ständiger Verbesserung behalten wir uns vor, Konstruktion und Spezifikationen ohne Ankündigung zu ändern.

### Wichtig!

### Sicherheit und Gebrauch

Um das Sicherheitsbewusstsein zu fördern lesen Sie bitte die Sicherheitsanweisungen, die dem Gerät beiliegen, sorgfältig durch, ehe Sie Installations-, Bedienungs- oder Wartungsarbeiten am Gerät vornehmen.

### Hinweise, Vorsichtsmaßregeln und Warnungen!

In dieser Anleitung sind Hinweise, Vorsichtsmaßregeln und Warnungen durch verschiedene Symbole und Fettschrift gekennzeichnet – siehe Beispiel unten:

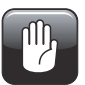

VORSICHT! Eine Sicherung immer durch eine Sicherung gleicher Größe und Belastbarkeit ersetzen.

### Erklärung

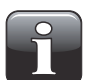

HINWEIS! Der Bediener muss den Hinweis beachten und/oder entsprechend handeln, damit die Ausrüstung bestmöglich arbeiten kann.

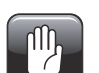

VORSICHT! Der Bediener muss den Hinweis beachten und/oder entsprechend handeln, um mechanische oder elektrische Schäden an der Ausrüstung zu vermeiden.

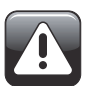

WARNUNG! Der Bediener muss den Hinweis beachten und/oder entsprechend handeln, damit keine Personen zu Schaden kommen.

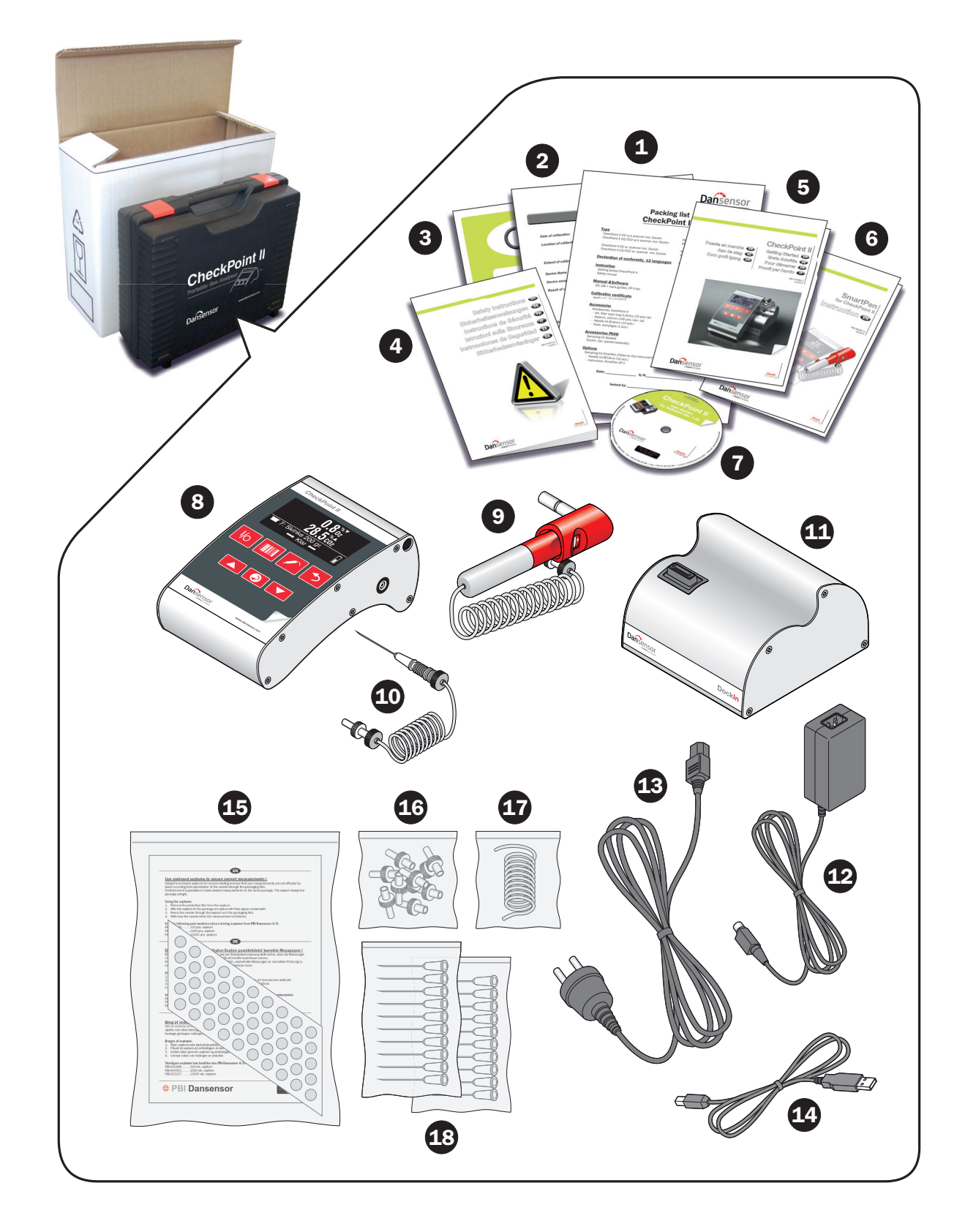

### 2. Auspacken und Aufstellen

### Auspacken

(Siehe Abbildung nebenstehend)

Den Kasten auspacken und sicherstellen, dass alle Teile vorhanden (vgl. den anliegenden Lieferschein) und in einwandfreiem Zustand sind:

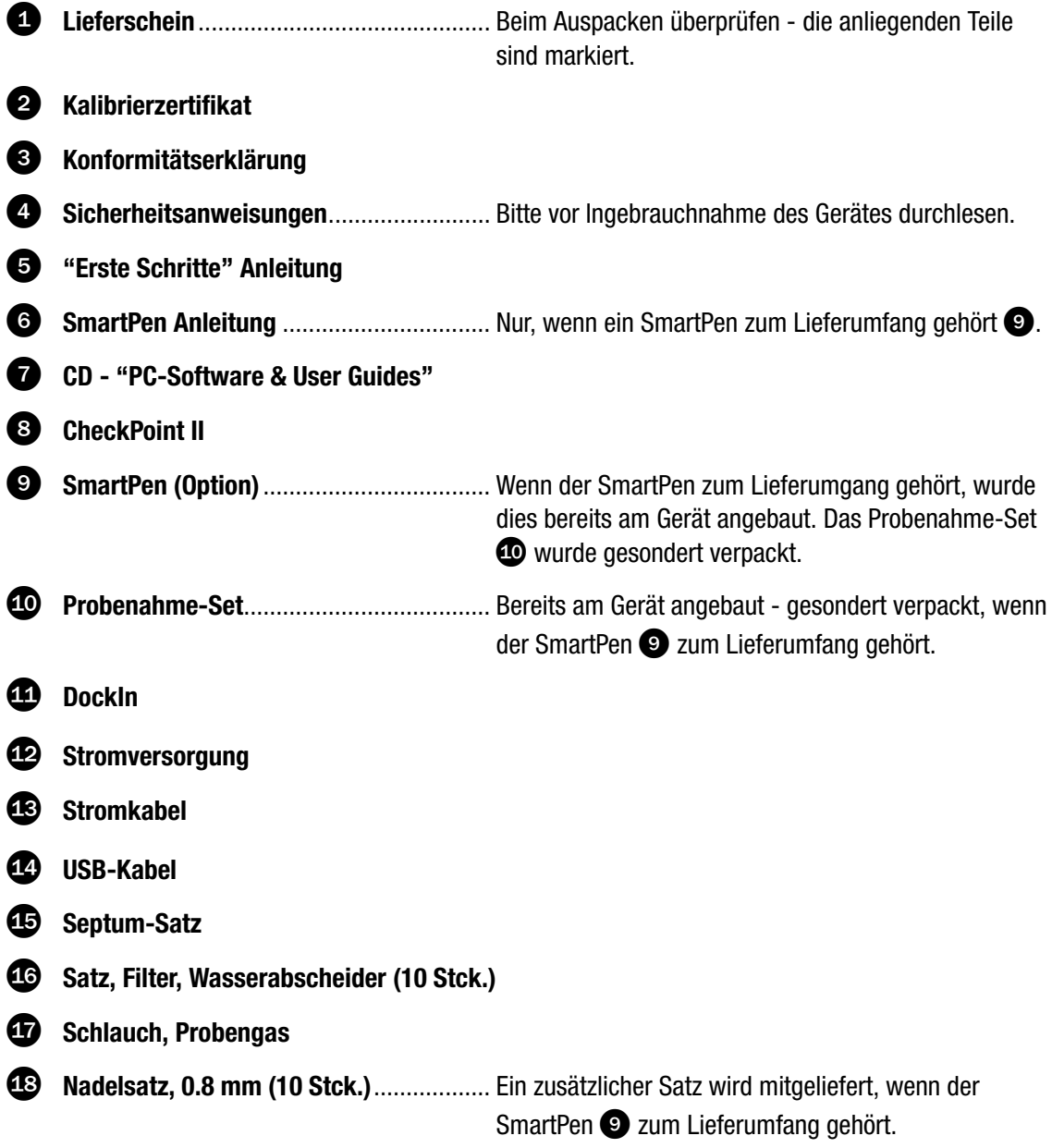

### Installation der "CheckPoint II PC-Software"

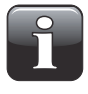

WICHTIG! Bitte lesen Sie die Bedingungen des Softwarelizenzvertrags auf Seite 69 vor der Installation sorgfältig durch.

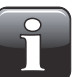

WICHTIG! Installieren Sie die Software vor dem Anschluss des Gerätes CheckPoint II an den PC, da diese erforderliche Gerätetreiber enthält.

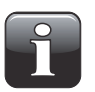

HINWEIS! Vor der Installation unbedingt frühere Versionen der Programme entfernen. Zum Entfernen von Programmen Control Panel -> Add/Remove Programs -> CheckPoint II Software wählen.

- Die Installation beginnt von selbst nach dem Einlegen der CD in das CD-Laufwerk des PC's. Sollte das nicht geschehen, kann die Installation mit Hilfe des nachstehenden Vorgangs manuell gestartet werden.
	- Wählen Sie My Computer aus dem Start-Menü.
	- In dem erscheinenden Fenster das CD-Laufwerk suchen und doppelklicken.
	- In dem erscheinenden Fenster die Datei CheckPointII\_PC\_software.exe suchen und doppelklicken, um mit der Installation zu beginnen.

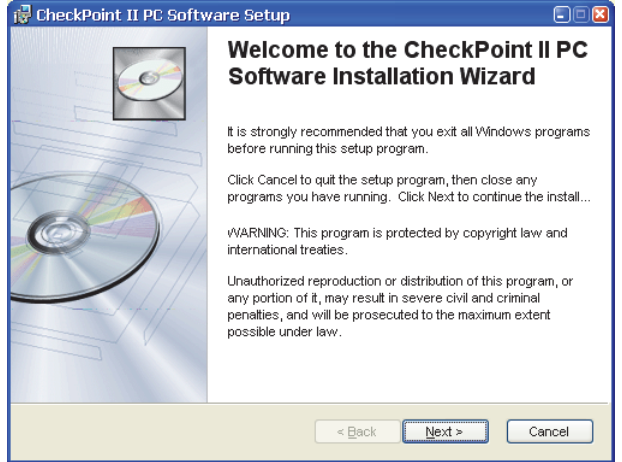

• Auf Next (Weiter) klicken.

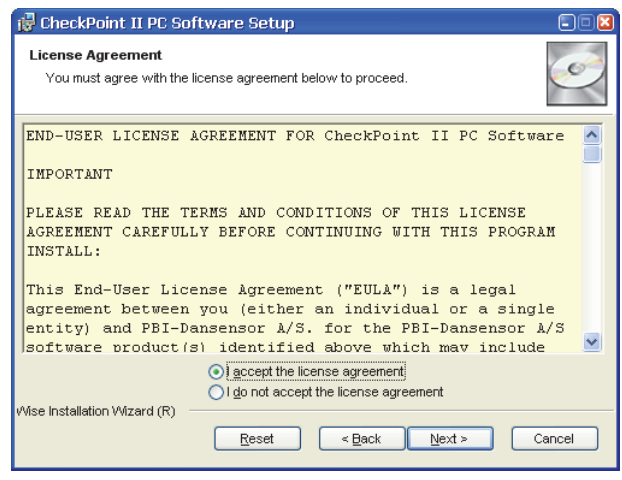

• Den "License Agreement" (Lizenzvertrag) akzeptieren und auf Next klicken.

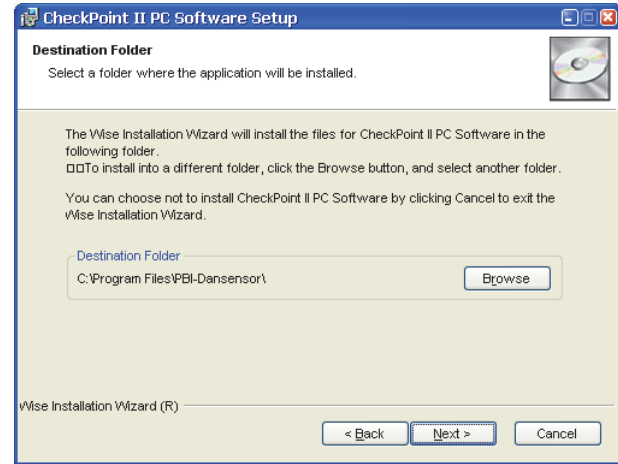

• Es empfiehlt sich, das Programm in dem vom Installationsprogramm vorgeschlagene Verzeichnis zu installieren.

Auf Next klicken.

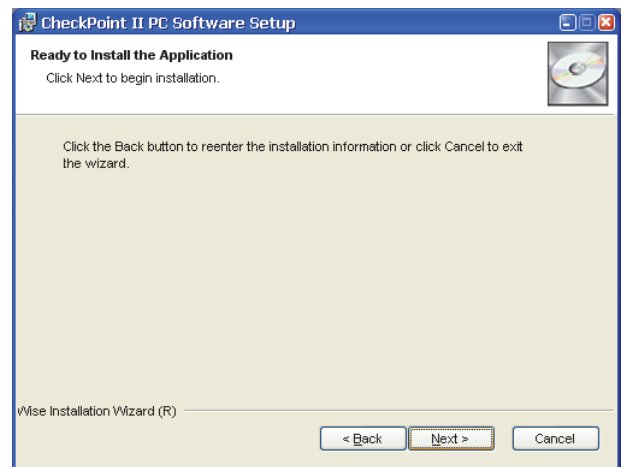

• Um die Installation zu beginnen, auf Next klicken.

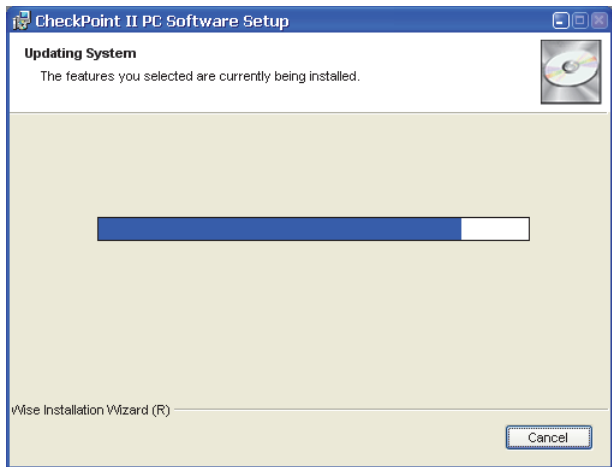

• Beim Erscheinen dieses Fensters...

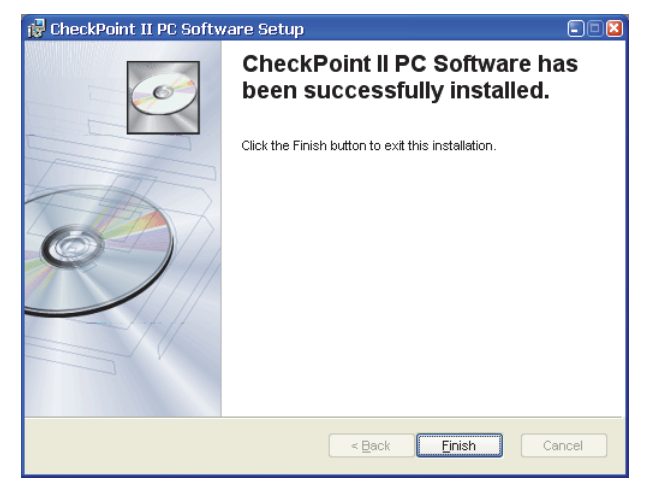

...klicken Sie auf Finish (Beenden)

- Die Software wurde erfolgreich installiert.
- Überprüfen Sie, ob eine Verknüpfung auf dem Desktop erstellt wurde.

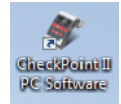

### Aufstellen

(Siehe Abbildung unten)

- 1. Ein USB-Kabel **3** zwischen einem PC **2** und der DockIn-Station **3** anschließen.
- 2. Die Stromversorgung **4** an die DockIn-Station **3** anschließen.
- 3. Ein geeignetes Netzkabel **3** zwischen der Stromversorgung **4** und der Netzsteckdose anschließen.
- 4. Das Gerät CheckPoint II  $\odot$  auf der DockIn-Station  $\odot$  mit einem festen Druck zur Gewährleistung eines einwandfreien Anschlusses anbringen.

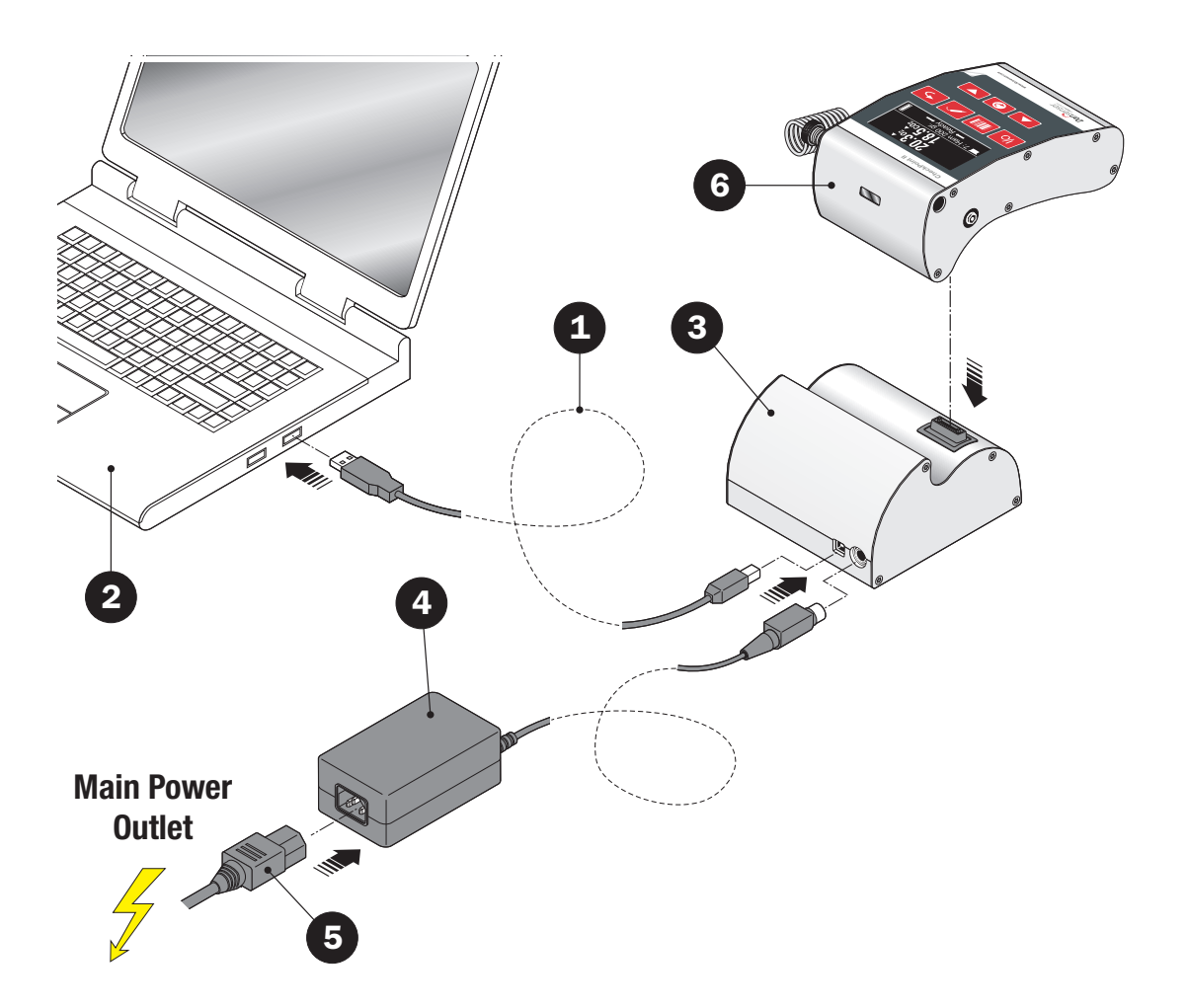

P/N 260443-H 11/2015 COPYRIGHT © Dansensor A/S

### 3. Funktionsbeschreibung

### Allgemein

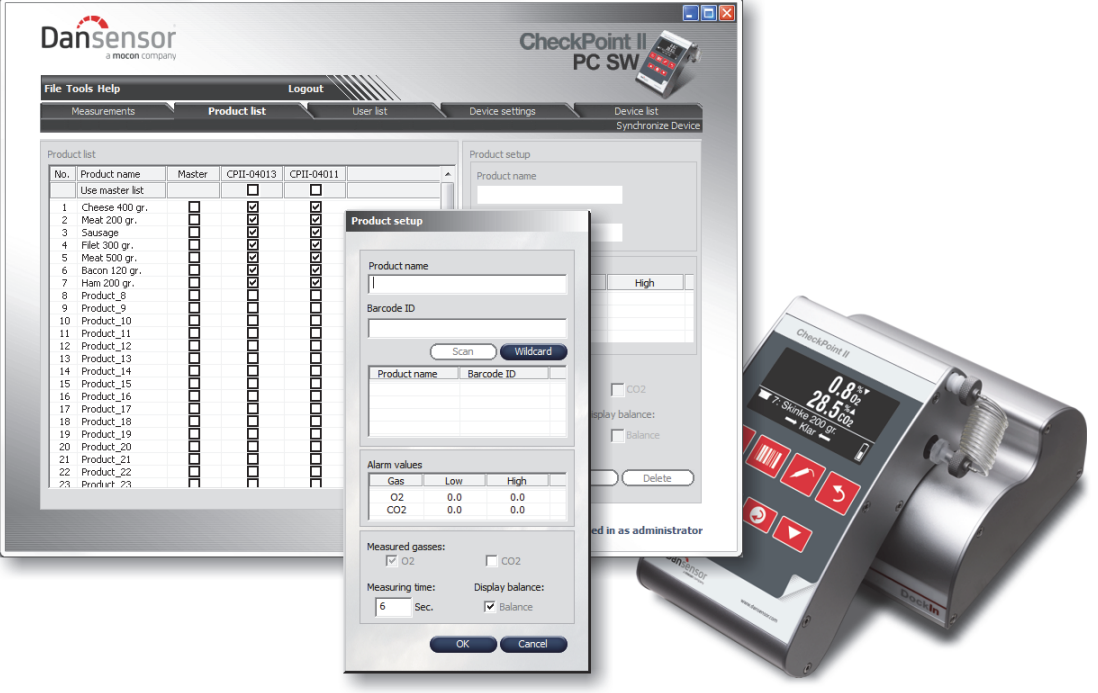

CheckPoint II ist ein tragbares Gerät für die Qualitätsprüfung von Schutzgasverpackungen.

Die mit dem Gerät mitgelieferte, leicht anzuwendende "CheckPoint II PC-Software" ermöglicht die Kontrolle von mehreren CheckPoint II-Einheiten in einer Produktionsumgebung.

Dank der PC-Software sind das Anlegen und die Verwaltung von Benutzern und Produkten sowie die Einstellung von Einzelheiten der Produktmessung und allgemeine Geräteeinstellungen ganz einfach.

Im Laufe des Tages können alle Messdaten kontinuierlich vom Analysator in die Datenbank des Programms übertragen werden. Am Ende des Tages können alle erfassten Daten zur weiteren Analyse exportiert werden.

Genauere Beschreibung der Anwendung der Funktion - siehe "7. Die CheckPoint II PC-Software" auf Seite 41.

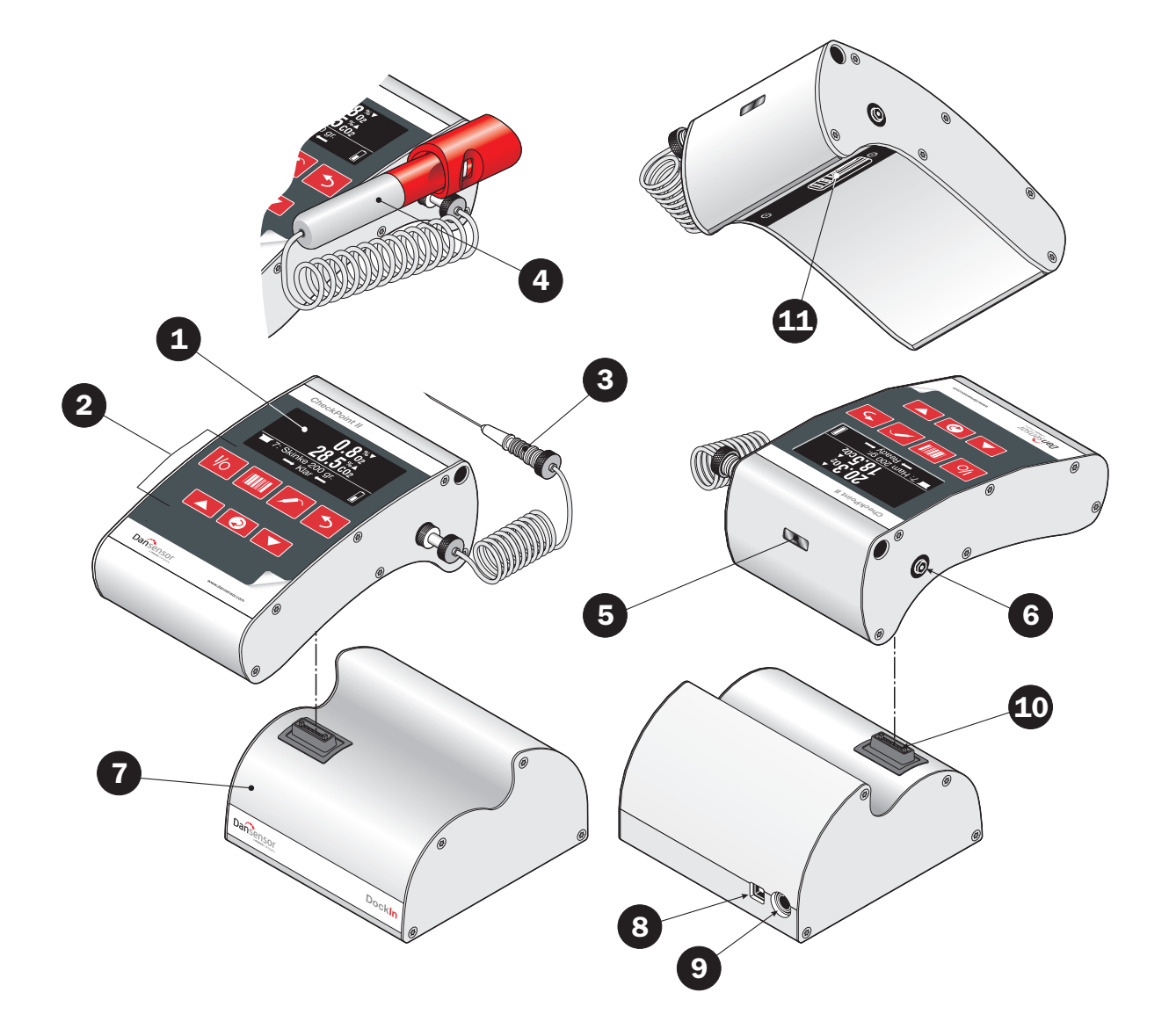

### CheckPoint II Übersicht

(Siehe Abbildung nebenstehend)

- Display Einzelheiten entnehmen Sie "Display/Menü" auf Seite 21
- Funktionstasten Einzelheiten entnehmen Sie "Tastenfunktionen" auf Seite 22

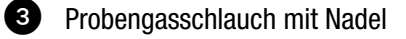

- SmartPen (Option) Nadelhalter/Messgas-Entnehmer mit eingebauter Schutz- und Sperrvorrichtung
- Strichcode-Lesegerät (Option)
- 6 Probengasausgang

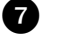

- **DockIn-Dockstation**
- USB B Anschluss für die Kommunikation mit PC
- **12VDC Stromanschluss**
- Multi-Connector für die Stromversorgung/den PC-Anschluss (Dockstation)
- Multi-Connector für die Stromversorgung/den PC-Anschluss (CheckPoint II)

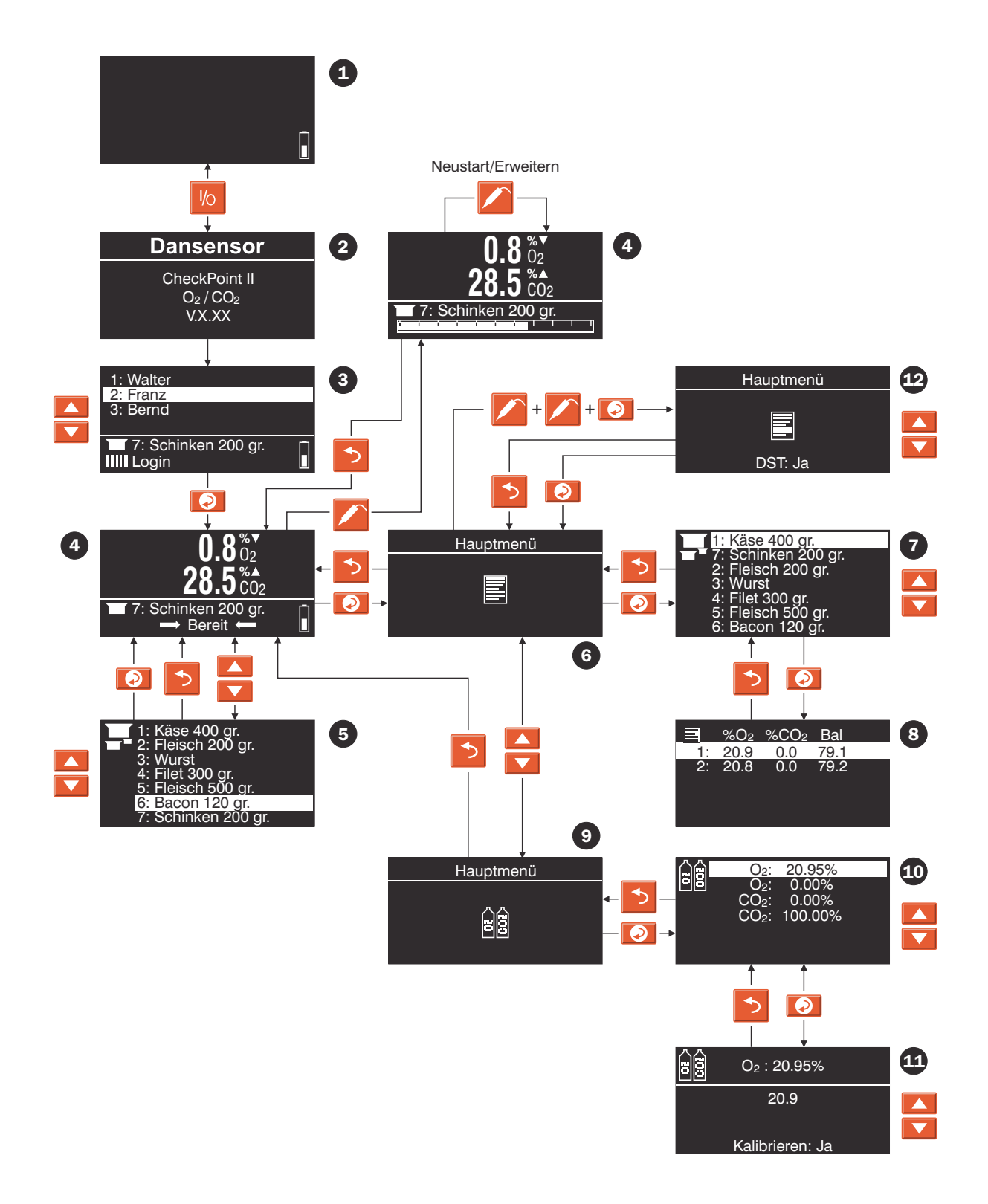

P/N 260443-H 11/2015 COPYRIGHT © Dansensor A/S

### Display/Menü

Die nebenstehende Abbildung zeigt die Menüstruktur und die Tasten zur Navigation durch das Menü. Verweise - siehe auch "Tastenfunktionen" auf Seite 22.

 Gerät in der Betriebsart "Off" (Aus) oder "Idle" (Leerlauf) - Einzelheiten siehe "Modi (Betriebsarten)" auf Seite 23.

"Power up"-Bildschirm

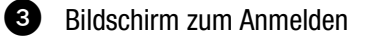

Messen-Bildschirm - Einzelheiten - siehe "Der Messen-Bildschirm" auf Seite 28.

**B** Produktliste

**6** Messdaten

Auswahl des Produktes, für das Sie erfasste Messdaten einsehen wollen.

**8** Messdaten für ausgewähltes Produkt

Kalibrierung - Einzelheiten siehe "Offset-Kalibrierung (20,9 %)" auf Seite 31.

Auswahl des Gases, bei dem eine Kalibrierung durchgeführt werden soll.

- Kalibrier-Bildschirm
- DST-Einstellung siehe " Dynamic Sample Time DST (Dynamische Messzeit)" auf Seite 25.

### Tastenfunktionen

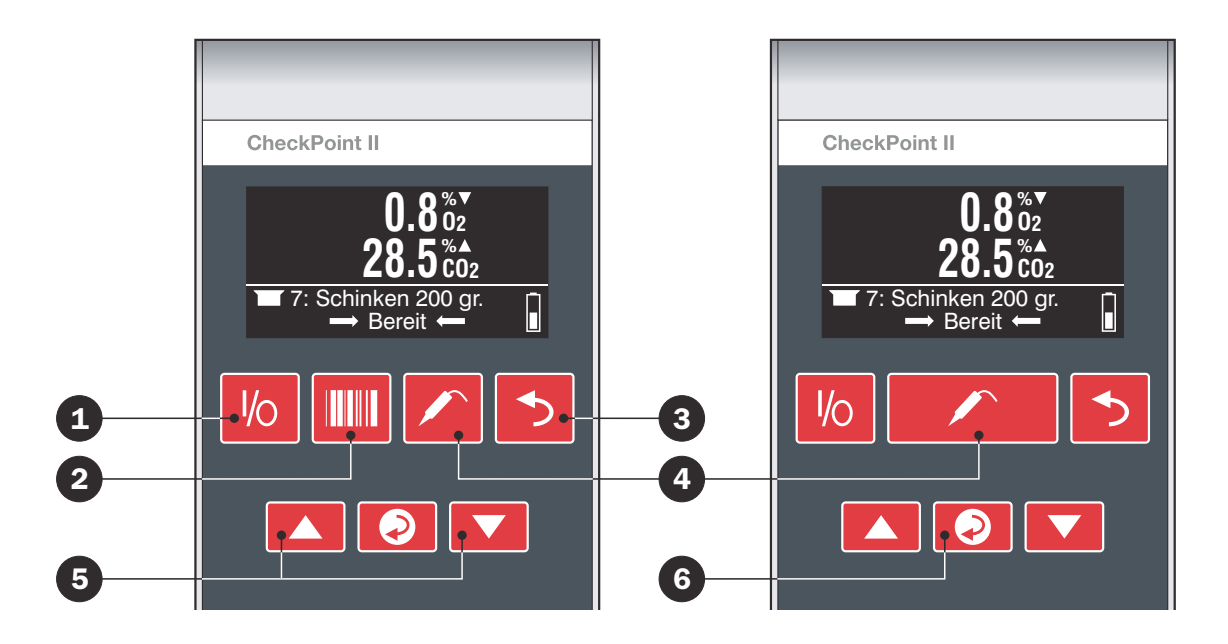

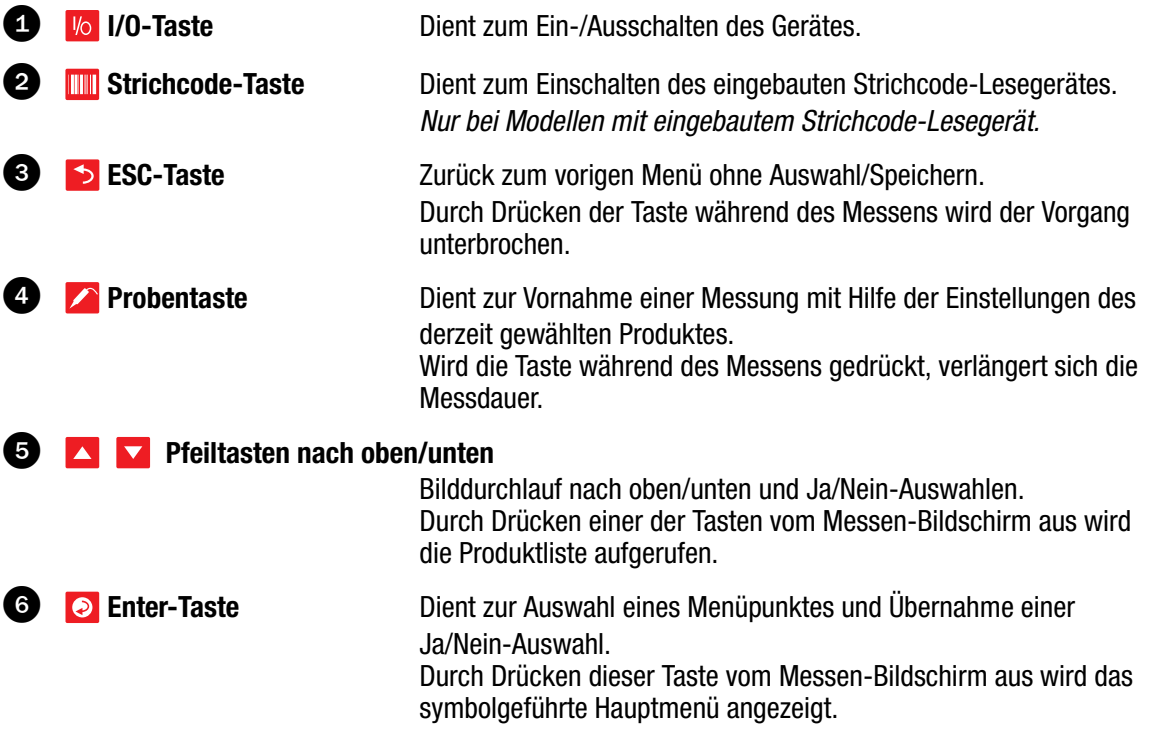

### 4. Betrieb

### Modi (Betriebsarten)

Das Gerät kann sich in einem von vier Modi befinden:

Abschaltung Das Gerät wird vollständig abgeschaltet. Keine aktiven Funktionen.

Das Gerät schaltet sich nach acht Stunden ohne Aktivität von selbst aus.

Zum manuellen Ausschalten des Gerätes, die Taste Vollet etwa 5 Sekunden bis zum Ertönen von zwei Pieptönen gedrückt halten.

Das Hochfahren des Gerätes an diesem Punkt dauert etwa 30 Sekunden, da das Betriebssystem neu gestartet werden muss.

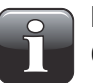

HINWEIS! Das Gerät kann nicht abgeschaltet werden, während es auf der DockIn Station liegt.

Aus-Modus Das Gerät schaltet sich automatisch auf "Aus"- Modus nach etwa 10 Minuten ohne Aktivität. Zum manuellen Schalten des Gerätes auf den "Aus"-Modus die Taste **Vollet etwa eine Sekunde** bis zum Ertönen von Pieptönen vom Gerät gedrückt halten. Das Display ist leer. Wenn das Gerät jedoch entweder mit Hilfe des Lade-/USB-Kabels oder der DockIn-Station an die Stromversorgung angeschlossen ist, wird das Gerät geladen, während am Display die Batterieanzeige erscheint.

> Das Hochfahren des Gerätes aus dem "Aus"-Modus dauert nur einige Sekunden, da das Betriebssystem weiterhin im Hintergrund läuft.

Bereit-Modus Das Display zeigt normalerweise den Messen-Bildschirm mit dem Ergebnis der jüngsten Messung an.

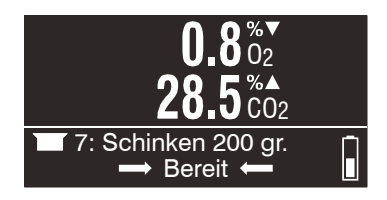

Mess-Modus Das Messen wurde mit der Taste **Zeitersterne** Während des Messens zeigt das Display kontinuierlich die Messwerte sowie eine Statusleiste unten.

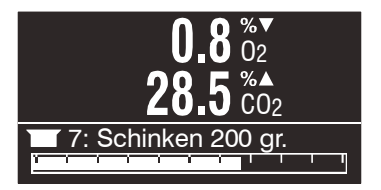

### Tägliche Inbetriebnahme

Zu Beginn eines Arbeitstages ist das Gerät normalerweise entweder Ausgeschaltet oder im Aus-Modus.

Nachstehend ist beschrieben, wie das Gerät aus einem der beiden Modi in Betrieb genommen wird:

- 1. Drücken Sie die Taste
- 2. Beim Initialisieren wird das Gerät den "Power up"-Bildschirm anzeigen.

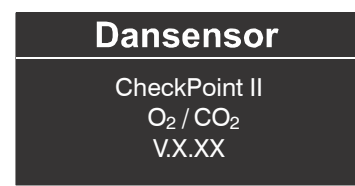

Wenn das Gerät im Aus-Modus eingeschaltet wird, ist es in wenigen Sekunden betriebsbereit. Ansonsten kann es bis zu 30 Sekunden dauern, da das Betriebssystem neu gestartet werden muss.

3. Nach Abschluss der Initialisierung schaltet das Display auf den Bildschirm "Benutzerauswahl".

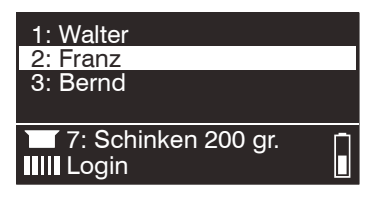

Wenn das Gerät mit einem Strichcodelesegerät ausgerüstet ist, einfach den entsprechenden Benutzerstrichcode durch Drücken der Taste **ablesen. Ansonsten zur Auswahl des Benutzers** und  $\blacktriangleright$  betätigen und anschließend zur Übernahme  $\blacktriangleright$  drücken.

4. Das Gerät schaltet auf den Messen-Bildschirm mit dem zuletzt ausgewählten Produkt und Messwerte um.

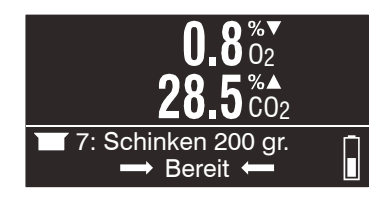

5. Bei Anzeige von "Bereit" in der unteren Zeile ist das Gerät messbereit.

### Messen

### Erzielen der besten Messleistung

Eine Reihe von Faktoren muss beim Messen von  $0<sub>2</sub>$ - und CO<sub>2</sub>-Gasen berücksichtigt werden. Die nachstehenden Richtlinien helfen Ihnen, die optimale Messgenauigkeit und -leistung mit dem CheckPoint II zu erzielen.

Der O<sub>2</sub>-Sensor basiert auf einer elektrochemischen (EC) Konstruktion.

Der CO<sub>2</sub>-Sensor (wenn installiert) ist ein nicht-dispersiver IR-Sensor (NDIR). Da dieser Sensortyp insbesondere von der Gastemperatur ausgesprochen abhängig ist, verfügt die CheckPoint II-Software über eine fortschrittliche Funktion zur Temperaturkompensation, die werkseitig gesondert für jedes Gerät kalibriert wird.

Beide Sensoren sind über die Software temperatur- und druckkompensiert. Zur Temperaturkompensation ist jedoch eine interne Stabilisierung für eine gewisse Zeit erforderlich.

Trotz der vorgenannten Bemühungen sind die Möglichkeiten des Erzielbaren jedoch weiterhin begrenzt. Um den optimalen Nutzen aus Ihrem Gerät zu ziehen, empfiehlt es sich sehr, die folgenden Seiten zu lesen, um sich mit den verschiedenen Bedingungen vertraut zu machen, die die Messungen evtl. beeinflussen können.

#### Dynamic Sample Time - DST (Dynamische Messzeit)

Die Funktion DST verwendet eine variable Messzeit, um sicherzustellen, dass jede Messung so genau wie möglich ist. Insbesondere bei Packungen mit stark variierender  $O<sub>2</sub>$ -Konzentration kann eine verlängerte Messzeit erforderlich sein, um ein korrektes Messergebnis zu erzielen.

Über die PC-Software können Sie eine nominale Messzeit wählen, die grundsätzlich verwendet wird. Stellt das CheckPoint II während der Messung eine deutliche  $0<sub>2</sub>$ -Konzentrationsänderung gegenüber der vorherigen Messung fest, wird die Messzeit unter Berücksichtigung der Sensorreaktionszeit verlängert. Die verlängerte Messzeit ist auf das Doppelte der nominalen Messzeit begrenzt.

Wenn eine verlängerte Messzeit nicht akzeptabel ist, (z.B. wegen eines zu geringen Gasvolumens der Packung), kann die Dynamische Messzeit (DST) abgeschaltet werden. Es wird empfohlen in diesem Fall die nominale Messzeit so weit wie möglich zu verlängern, um eine möglichst hohe Messgenauigkeit zu erzielen.

Werksseitig ist die DST-Funktion aktiviert. Auf Wunsch kann die Einstellung wie folgt geändert werden:

- Schalten Sie das CheckPoint II ein und melden Sie sich an, falls erforderlich.
- Drücken Sie die **O** Taste um ins Hauptmenü zu gelangen.
- Drücken Sie die **Taste zweimal und drücken Sie dann die O** Taste.
- Stellen Sie nun mit den  $\blacktriangle$   $\blacktriangleright$  Tasten die DST-Funktion wie gewünscht ein (Ja/Nein) und drücken Sie abschließend die **⊘**Taste.
- Drücken Sie die 1 Taste, um zurück auf den Messbildschirm zu gelangen.

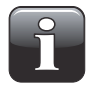

HINWEIS! Bitte schalten Sie die DST-Funktion nicht ohne Rücksprache mit einem authorisierten Dansensor Service Point ab. Die Abschaltung der DST-Funktion kann großen Einflusss auf die Messgenauigkeit haben!

### Erklärung der "Reaktionszeit (T<sub>95</sub>)"

Gemäß den Spezifikationen hat der O<sub>2</sub>-Sensor eine Reaktionszeit (T<sub>95</sub>) von 9 Sekunden.

Das heißt, bei aufeinander folgenden Messungen in Bereichen mit sehr unterschiedlichen O<sub>2</sub>-Konzentrationen erreicht das Gerät bereits bei der ersten Messung (9 Sekunden) mindestens 95% des "echten" Wertes.

#### Beispiel:

(Siehe Abbildung unten):

- Zuletzt gemessen wurde z.B. an  $20,9\%$   $0,2\%$
- Der folgende zu messende Wert beträgt 1,0% O2
- Der Unterschied beträgt:  $20,9 - 1,0 = 19,9\%$  O<sub>2</sub>
- Die voraussichtliche Ausgabe nach der ersten Messung sieht wie folgt aus: 20,9 -  $(0,95 * 19,9) = 2,0\%$  O<sub>2</sub>

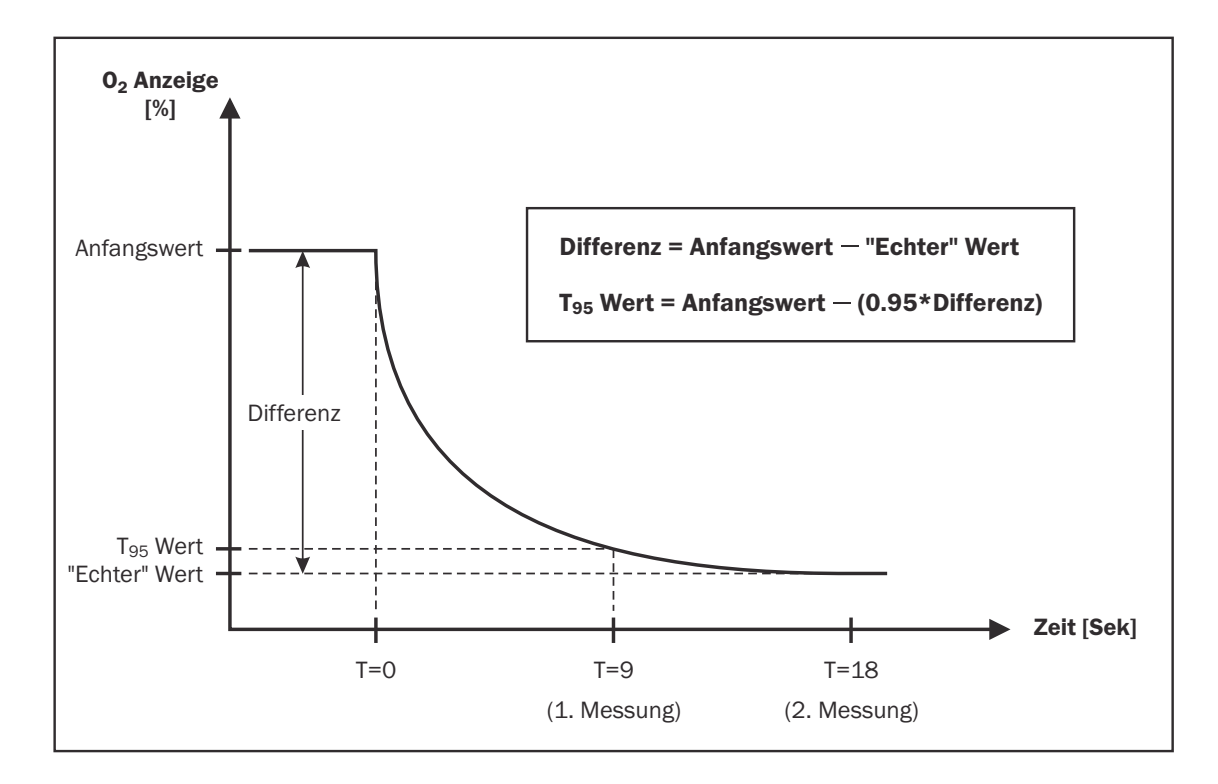

Das heißt: Ergeben sich bei zwei aufeinander folgenden Messungen sehr unterschiedliche O<sub>2</sub>-Konzentrationen, müssen weitere Messungen vorgenommen werden, um ein genaueres Ergebnis zu erzielen.

### O2-Offset-Kalibrierung

Ein elektrochemischer Sensor ist als Verschleißteil zu sehen, da die Chemikalien im Inneren einen Verschleiß bewirken, der proportional zur Menge des während der Lebensdauer des Sensors gemessenen  $0<sub>2</sub>$  ist.

Es empfiehlt sich deshalb, täglich Offsetkalibrierungen (20,9 %) durchzuführen, ehe mit den Messungen begonnen wird.

Einzelheiten siehe "Offset-Kalibrierung (20,9 %)" auf Seite 31.

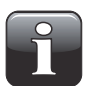

HINWEIS! Mindestens einmal pro Woche ist die Kalibrierung auf 20,95 %  $0<sub>2</sub>$  (Offset) durchzuführen, um korrekte Messwerte zu gewährleisten!

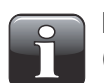

HINWEIS! Wenn das Gerät vorwiegend zur Messung sehr hoher O2-Konzentrationen (>20,9% O<sub>2</sub>) verwendet wird, reduziert sich die Sensorlebensdauer entsprechend.

### O2-Sensor-Temperaturempfindlichkeit

Aufgrund der Konstruktion des Sensors wird die Ausgabe von einer Verlagerung des Gerätes von einer kalten zu einer warmen Umgebung und umgekehrt beeinflusst. Damit die Kompensation ordnungsgemäß funktioniert, muss das Gerät normalerweise bei der aktuellen Umgebungstemperatur für eine gewisse Zeit stabilisiert werden (bis zu 1 - 2 Stunden).

Wenn Sie jedoch so lange nicht warten können, wenden Sie eine kurze Stabilisierungszeit, z. B. 10 bis 15 Minuten an, und führen Sie eine Offsetkalibrierung (20,9 %) des  $O<sub>2</sub>$ -Sensors unmittelbar vor jeder Messserie durch, bis das Gerät stabilisiert ist. Hierdurch wird die Kalibrierung wieder der derzeitigen Reaktion entsprechen.

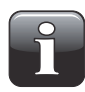

HINWEIS! Wenn das Gerät in einen Bereich mit einer anderen Umgebungstemperatur gebracht wird, muss erneut vor dem Einsatz eine Offsetkalibrierung des Gerätes durchgeführt werden, um die Genauigkeit zu gewährleisten.

Der Sensor reagiert bei kalter Umgebung auch langsamer, so dass Sie zur Gewährleistung einer höheren Genauigkeit die Werte zweimal messen und die erste Messung unberücksichtigt lassen sollten (obwohl die erste Messung mit T<sub>95</sub> übereinstimmt). Alternativ längere Messzeiten bei der Produktkonfiguration für die spezifischen Messungen wählen.

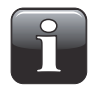

HINWEIS! Wählen Sie keine Messzeiten unter sechs Sekunden, wenn Sie Produkte in der PC-Software konfigurieren, da hierdurch die Genauigkeit des Gerätes ernsthaft gefährdet ist.

### CO2-Sensor-Temperaturempfindlichkeit

Bei den CO<sub>2</sub>-Messungen ist die Reaktion bei einem Wechsel der Umgebungstemperaturzonen jedoch schneller. Wenn Sie also nur die CO<sub>2</sub>-Werte messen wollen, müssen Sie die O<sub>2</sub>-Offsetkalibrierung nicht erneut kalibrieren, sondern Sie können sofort mit den CO<sub>2</sub>-Messungen beginnen.

### Der Messen-Bildschirm

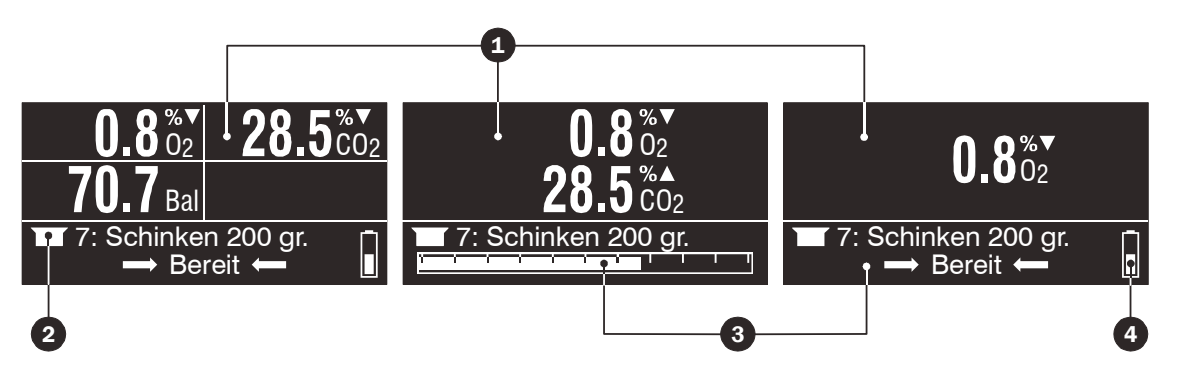

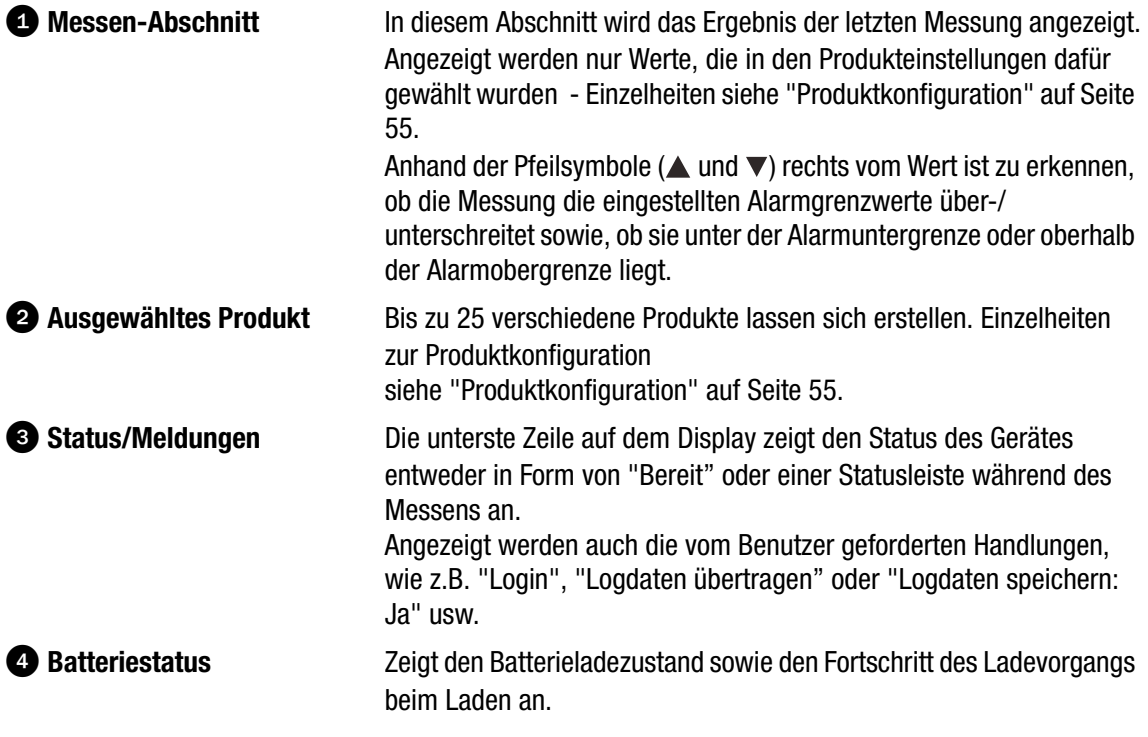

### Ein zu messendes Produkt wählen

1. Das Produkt vom Messen-Bildschirm aus wählen.

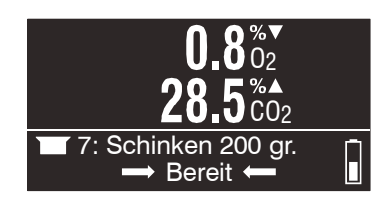

Wenn das Gerät mit einem Strichcode-Lesegerät ausgestattet ist, einfach den entsprechenden Produktstrichcode durch Drücken der Taste **IIII** ablesen. Ansonsten **oder verstätigen**, um zur Liste der verfügbaren Produkte zu springen.

2. In der Produktliste...

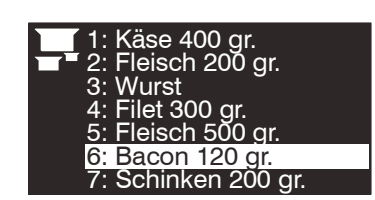

...die Tasten  $\triangle$  und  $\triangledown$  zur Auswahl des Produktes betätigen. Anschließend zur Übernahme die Taste **a** betätigen.

3. Jetzt zeigt der Messen-Bildschirm das für die Messung ausgewählte Produkt an.

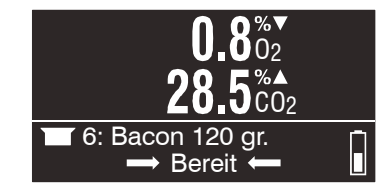

### Messung vornehmen

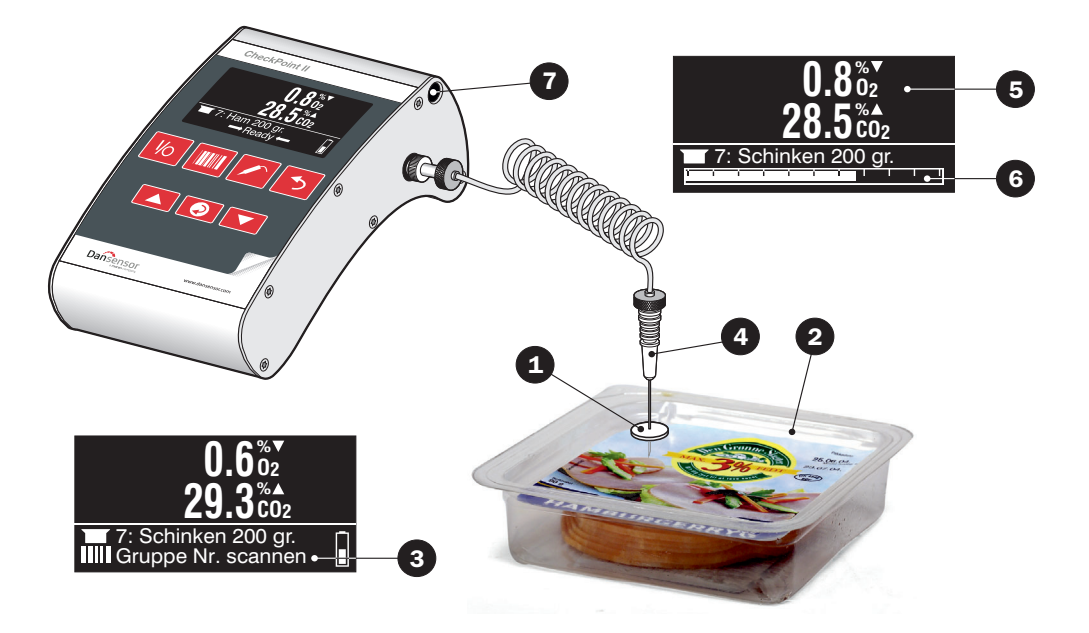

- 1. Ein Septum **a**uf das Produkt/die Packung **aufgegen**, das/die gemessen/analysiert werden soll. Das gewährleistet eine leckfreie Gasentnahme und daher ein genaues Messen.
- 2. Das Gerät muss sich im Bereit Modus befinden siehe "Modi (Betriebsarten)" auf Seite 23.
- 3. Das entsprechende Produkt wählen siehe "Ein zu messendes Produkt wählen" auf Seite 28.
- 4. Wenn die Geräteeinstellung das Strichcodelesen von ID-Strings (bis zu drei) erfordert werden auf der untersten Zeile auf dem Display **3** die erforderlichen Informationen zusammen mit einem blinkenden **IIII** Symbol angezeigt.

Die erforderlichen Strichcodes so lange lesen, bis auf der untersten Zeile "Ready" angezeigt wird.

5. Das Septum  $\bigcirc$  mit der Nadel  $\bigcirc$  durchstechen, sodass das Gas mit der Nadelspitze aus der Packung abgesaugt werden kann.

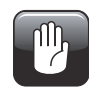

VORSICHT! Die Nadel darf nicht mit dem Produkt, mit Flüssigkeit oder anderem in der Packung in Berührung kommen, da Nadel, Schlauch oder Filter dadurch verschmutzt werden können.

Falls dies doch geschieht, müssen Nadel, Schlauch und Filter ausgewechselt werden, damit die Sensoren oder andere Teile im Inneren des Gerätes nicht zerstört werden.

- 6. Die Taste  $\triangle$  drücken, um den Messvorgang zu starten.
- 7. Der Messvorgang beginnt. Das Display zeigt kontinuierlich die Messwerte **3** an, während die Statusleiste **6** den Messfortschritt anzeigt. Bei Bedarf die Taste **D** drücken, um den Messvorgang abzubrechen oder die Taste **Z** zur Verlängerung der Messdauer drücken.
- 8. Nach Abschluss der Messung wird das endgültige Messergebnis angezeigt. Wenn die Messung die eingestellten Alarmgrenzwerte über-/unterschreitet, ertönt ein akustisches Signal, und es erscheint ein Pfeilsymbol( $\triangle$  oder  $\nabla$ ) rechts vom Wert mit der Angabe, ob der Wert die eingestellte Alarmuntergrenze unterschreitet oder die einstellte Alarmobergrenze überschreitet.
- 9. Die gemessenen Daten werden automatisch im Datenlog gespeichert, wenn das Gerät nicht dafür konfiguriert ist, nach jedem Messvorgang eine Bestätigung zu erfragen. In diesem Fall erscheint in der untersten Zeile des Displays die Meldung "Logdaten speichern: Ja:". Benutzen Sie die Tasten und **v** zur Auswahl von "Ja" oder "Nein" und zur Bestätigung **o** drücken.
- 10. Anschließend muss die Nadel aus der Produktpackung gezogen und im Nadelhalter  $\bullet$  an der Seite des Gerätes abgelegt werden.

### Offset-Kalibrierung (20,9 %)

Es empfiehlt sich, täglich vor dem Beginn der Messungen eine Offset-Kalibrierung (20,9%) des  $0<sub>2</sub>$ -Sensors durchzuführen. Dieser Vorgang dient zum Ausgleich einer Abnutzung des Sensors.

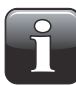

#### HINWEIS! Mindestens einmal pro Woche ist die Kalibrierung auf 20,95 %  $0<sub>2</sub>$  (Offset) durchzuführen, um korrekte Messwerte zu gewährleisten!

Wenn Sie das Gerät von einer kalten in eine warme Umgebung (oder umgekehrt) mitnehmen, sollten Sie dem Gerät Zeit geben, sich zu stabilisieren. Nähere Informationen finden Sie in "O<sub>2</sub>-Sensor-Temperaturempfindlichkeit" auf Seite 27.

Zur Vornahme einer Offset-Kalibrierung (20,9 %) ist folgendes zu unternehmen:

- 1. Die Nadel auf den Tisch neben dem Gerät legen, um sicherzustellen, dass es  $0<sub>2</sub>$ -Gehalt der Umgebung misst.
- 2. Vom Messen-Bildschirm...

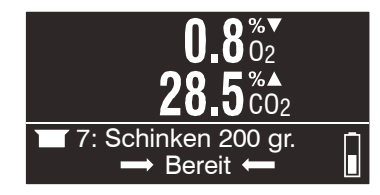

...aus mit der Taste  $\odot$  das Hauptmenü aufrufen.

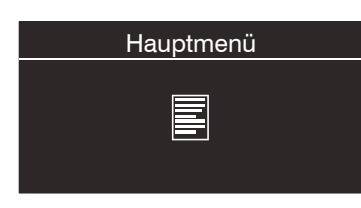

3. Mit Hilfe der Taste  $\triangle$  oder  $\triangledown$  zum Bildschirm Kalibrieren scrollen.

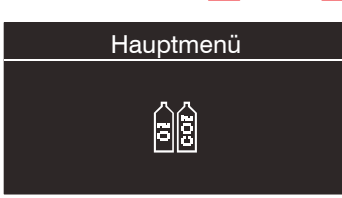

4. Zum Aufrufen der Kalibrierfunktion **D** drücken.

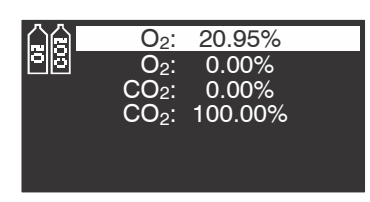

5. Mit Hilfe der Taste  $\triangle$  oder  $\triangledown$  0<sub>2</sub>: 20,95% Kalibrierung auswählen.

6. Zum Beginnen der Kalibrierung **e**drücken.

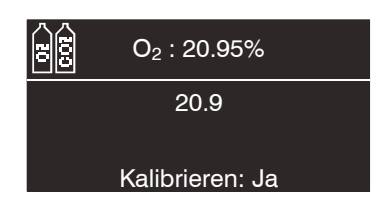

Die Pumpe läuft an und auf dem Display wird laufend der gemessene  $O_2$ -Gehalt angezeigt.

- 7. Wenn sich die Messung eingependelt hat,  $\bullet$  drücken, um den Sensor entsprechend den aktuellen Bedingungen zu kalibrieren.
- 8. Durch zweimaliges Drücken der Taste > zum Messen-Bildschirm zurückgehen.

### Tägliche Abschaltung

Es gibt verschiedene Möglichkeiten, das Gerät bei Arbeitsschluss abzuschalten:

#### Das Gerät auf den "Aus"-Modus schalten

Das Gerät schaltet sich automatisch auf "Aus"-Modus nach etwa 10 min "ohne **Aktivität** 

Zum manuellen Schalten des Gerätes auf den "Aus"-Modus die Taste Volletwa eine Sekunde bis zum Ertönen von Pieptönen vom Gerät gedrückt halten.

Ausschalten Das Gerät schaltet sich nach acht Stunden ohne Aktivität von selbst aus.

Zum manuellen Ausschalten des Gerätes die Taste Volletwa fünf Sekunden gedrückt halten, bis zweimal ein Piepton vom Gerät ertönt hat.

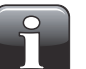

HINWEIS! Ein Abschalten ist dann nicht möglich, wenn das Gerät mit Hilfe einer DockIn-Station mit Strom versorgt wird.

Genauere Beschreibung der verschiedenen Modi - siehe "Modi (Betriebsarten)" auf Seite 23.

### Batterieladen

- 1. Die Stromversorgung  $\bullet$  muss zwischen der DockIn-Station  $\bullet$  und der Netzsteckdose  $\bullet$ angeschlossen sein.
- 2. Die Netzsteckdose **3** muss eingeschaltet sein.
- 3. Das Gerät CheckPoint II **49** muss auf der DockIn-Station **2** angebracht sein (mit einem festen Druck einen einwandfreien Anschluss gewährleisten).

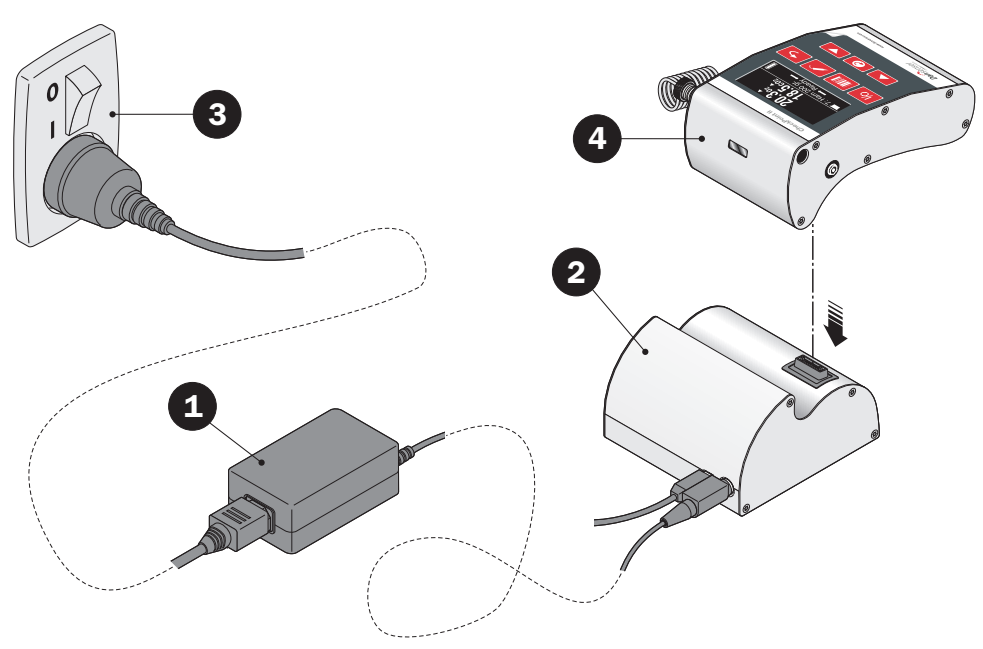

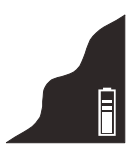

Beim Laden zeigt die Batterieanzeige in der unteren rechten Ecke des Displays den Ladefortschritt an.

P/N 260443-H 11/2015 COPYRIGHT © Dansensor A/S

### 5. Reinigung und Wartung

### Allgemein

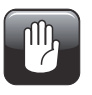

VORSICHT! Personal, das sich mit Reinigungs- oder Wartungsarbeiten beschäftigt, muss sich mit den "Sicherheitsanweisungen" vertraut machen, ehe mit einem dieser Vorgänge begonnen wird.

### Reinigung

Für die Reinigung aller Oberflächen des Gerätes nur eine milde Seifenlösung und einen weichen, feuchten Lappen verwenden.

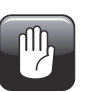

VORSICHT! Beim Reinigen des Gerätes nie harte Gegenstände oder schleifendes Material verwenden.

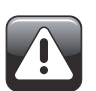

WARNUNG! Unter keinen Umständen Säure enthaltende Reinigungsmittel verwenden. Säuren gefährden die Gesundheit und könnten das Instrument beschädigen.
## Auswechseln des Messgasschlauchs, des Filters und der Nadel

Wenn das Gerät benutzt wird, dringt nach und nach Staub in das Messgassystem.

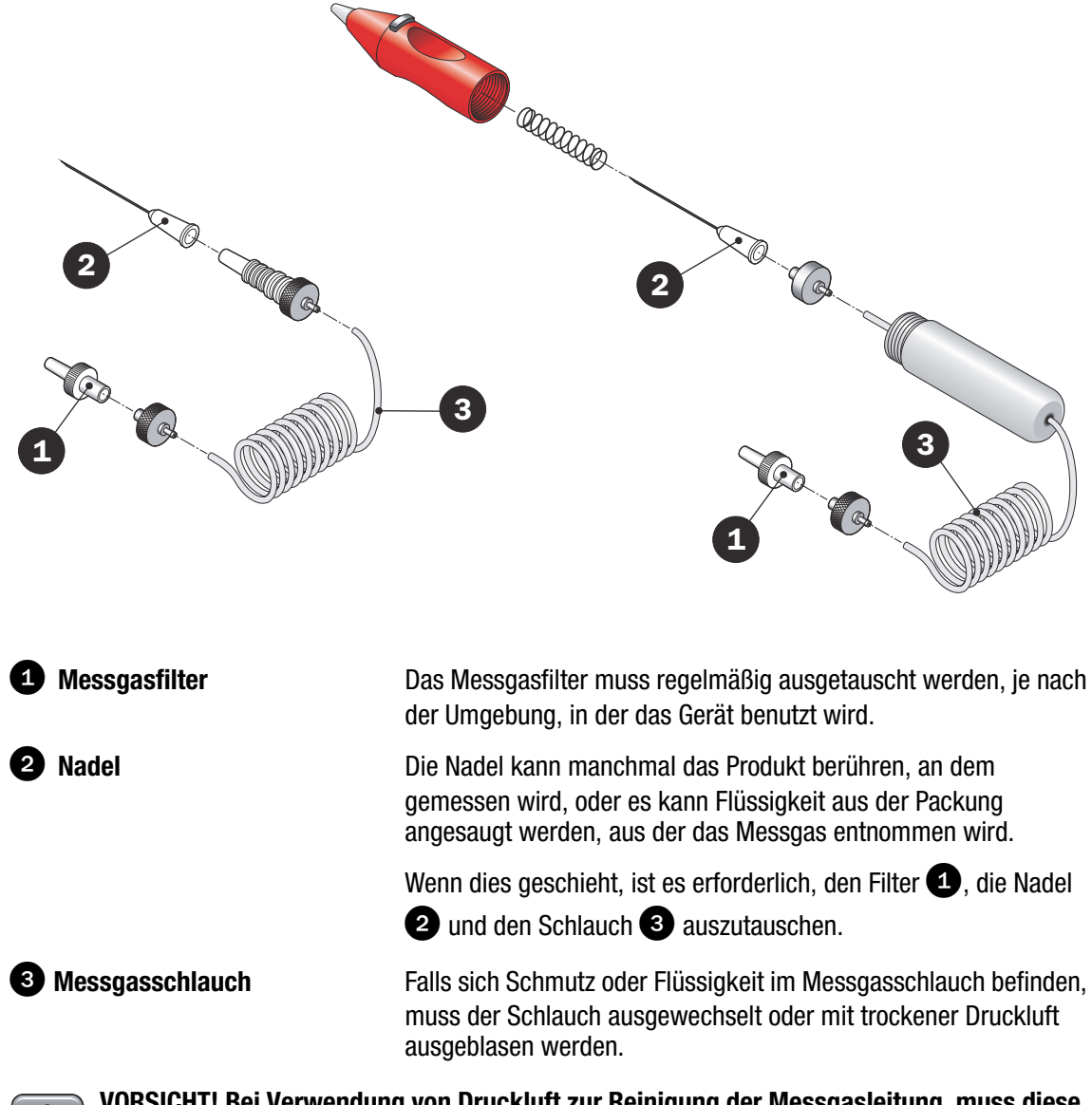

吧

VORSICHT! Bei Verwendung von Druckluft zur Reinigung der Messgasleitung, muss diese vom Gerät abgezogen sein.

Alle Teile können separat oder als kompletter Satz bestellt (und ausgewechselt) werden. Einzelheiten zu Verbrauchsmaterialien siehe "9. Verbrauchsmaterialien und Sonderzubehör" auf Seite 67.

# 6. Fehler

Wenn bei einem Vorgang oder eine Kalibrierung ein Fehler auftritt, erscheint ein Fehler-Bildschirm:

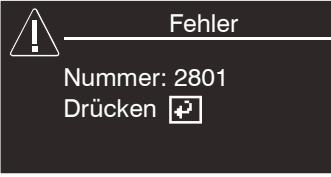

Ein Fehler wird mit Hilfe einer Zahl identifiziert (z. B. 2801).

Einige wenige Fehler können durch den Benutzer verursacht worden sein. Diese Fehler sind nachstehend als "Benutzerbedingte Fehler" aufgeführt.

Sämtliche anderen Fehler sind gruppenweise gegliedert und als "Gerätefehler" aufgeführt - siehe Seite 39.

## Benutzerbedingte Fehler

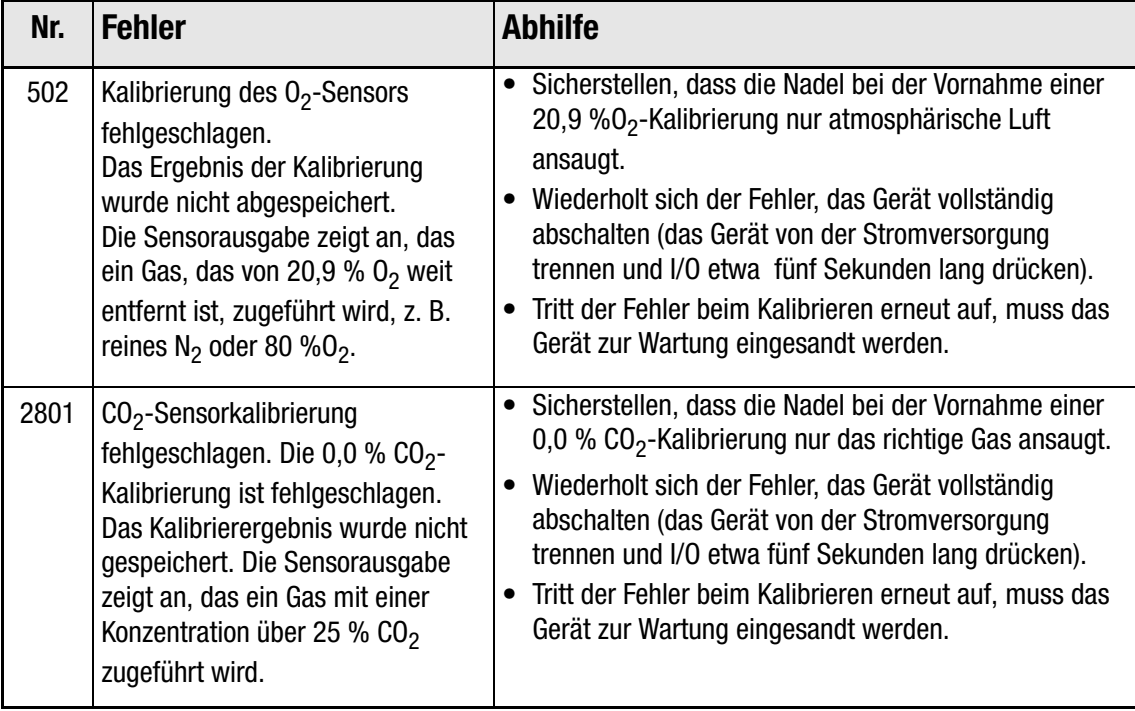

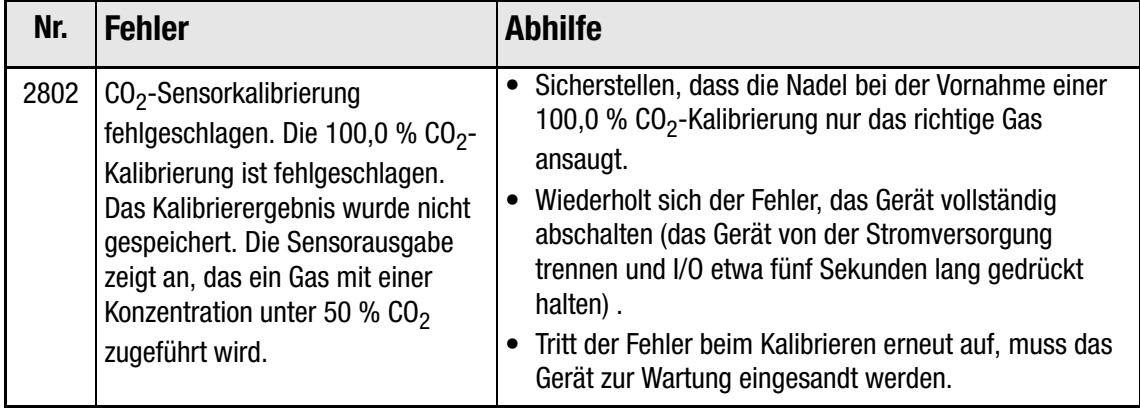

## Gerätefehler

Beim Auftreten eines Fehlers ist das Gerät normalerweise auszuschalten (dazu die Taste Vo) etwa 5 Sekunden gedrückt halten, bis zweimal ein Piepton vom Gerät ertönt ist). Anschließend das Gerät erneut einschalten .

Wenn der Fehler hierdurch nicht beseitigt wird, ist ein Servicetechniker zu rufen.

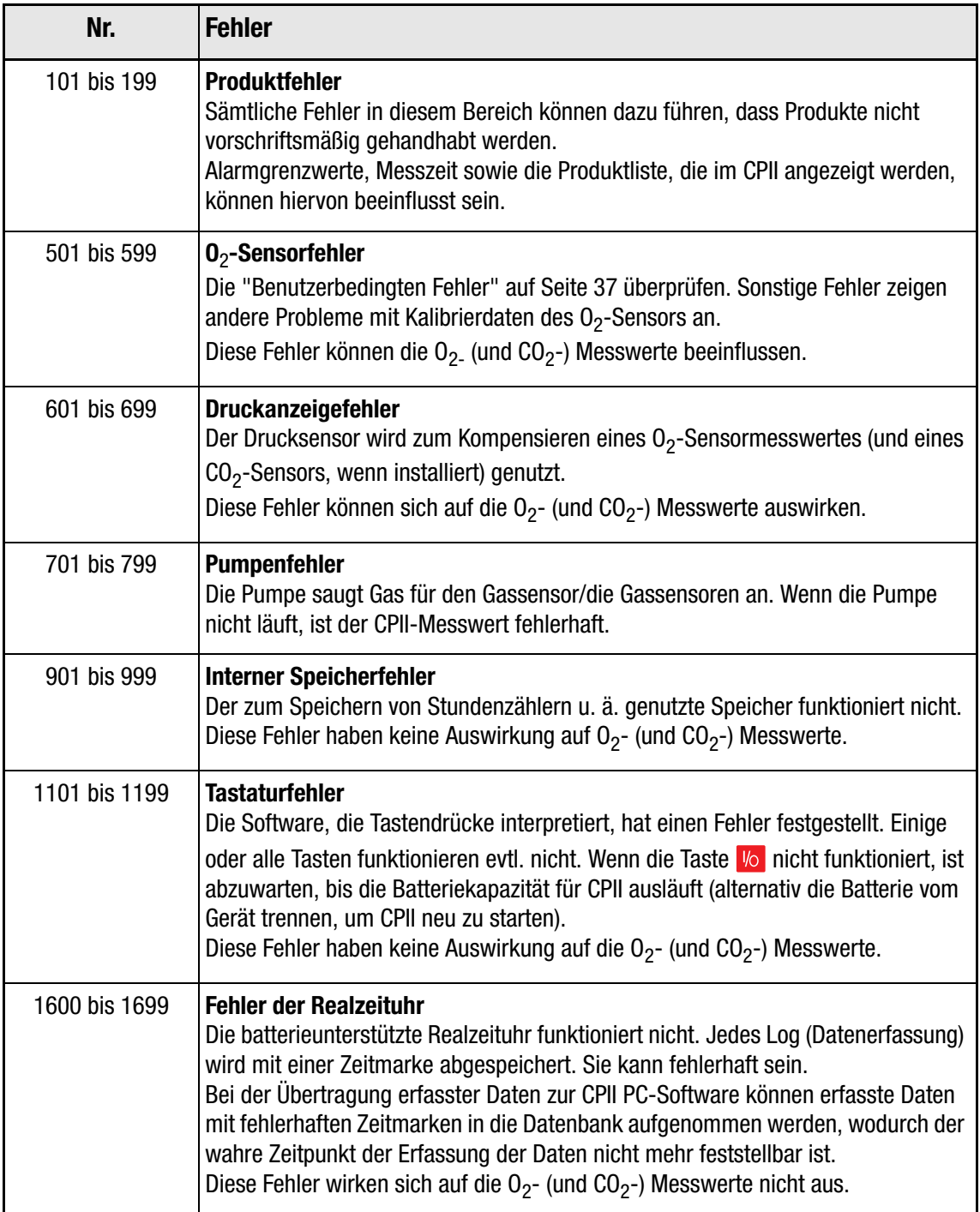

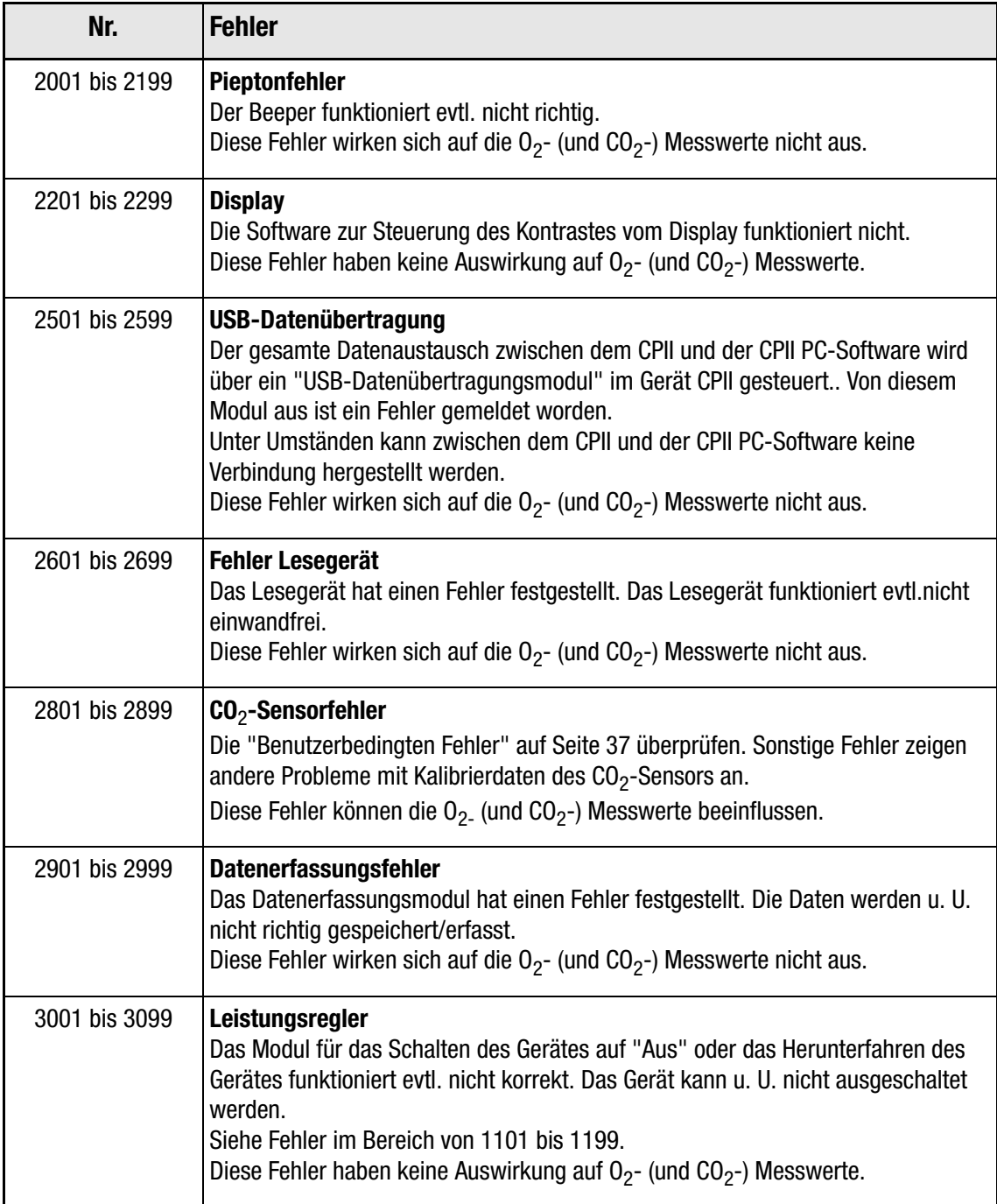

# 7. Die CheckPoint II PC-Software

Die Konfiguration von Produkten und Benutzern sowie die Verwaltung von Messdaten erfolgen mit Hilfe der CheckPoint PC-Software.

In diesem Abschnitt werden die nachstehenden Themen beschrieben:

- Konfiguration PC-Benutzer/-Anmeldung
- Gerätekonfiguration
- Produktkonfiguration
- Benutzerkonfiguration
- Verwaltung der Messdaten
- Datenbankpflege

## Starten der Funktion

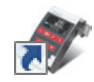

Zum Starten der Funktion einfach auf das CheckPoint II PC-Software-Symbol auf Ihrem Desktop doppelklicken oder Start -> All Programs -> PBI-Dansensor -> CheckPoint II -> CheckPoint II PC Software wählen.

Die Funktion wird gestartet. Wenn ein CheckPoint II-Gerät zugeschaltet ist, erscheint die folgende Meldung:

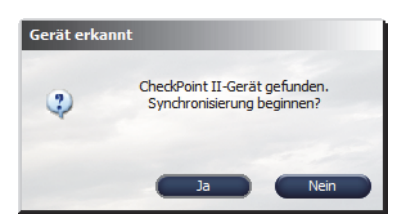

Drücken Sie Ja, um mit dem Synchronisieren zu beginnen.

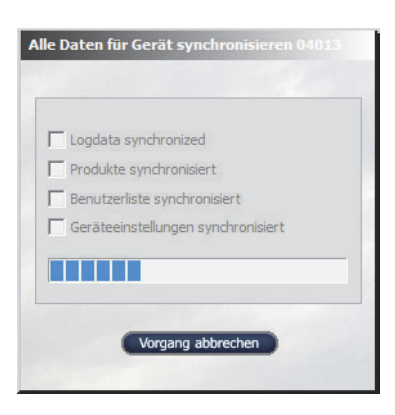

Nach Abschluss der Synchronisation...

# $\nabla$  Logdata synchronized  $\Box$  Produkte synchronisiert  $\Box$  Benutzerliste synchronisiert Geräteeinstellungen synchronisiert -----------

Alle Daten für Gerät synchro

...auf Abgeschlossen klicken.

## Anmelden

Um Änderungen der Geräteeinstellungen, der Produktkonfiguration oder der Benutzerkonfiguration durchführen zu können, müssen Sie sich angemeldet haben.

Wenden Sie das erste Mal beim Anmelden den Standardbenutzer an. Der Standardbenutzer hat die folgenden Anmelde-Parameter:

Benutzer: administrator Passwort: password

Anmeldefenster...

Zum Anmelden klicken Sie auf Anmelden in der oberen Menüleiste. In das erscheinende

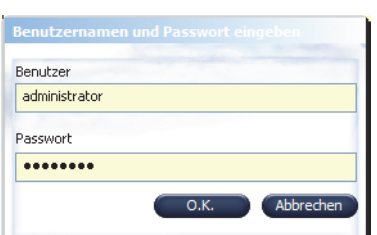

...geben Sie den erfragten Benutzer Name und das erfragte Passwort an, und klicken Sie auf OK. Wie aus der unteren, rechten Ecke des Programms ersichtlich ist, sind Sie jetzt als administrator angemeldet.

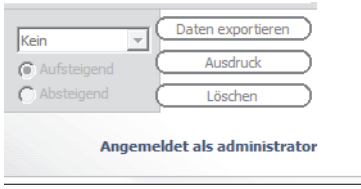

Jetzt können Sie einen oder mehrere neue Benutzer anlegen und bei Bedarf verschiedene Benutzerrechte einstellen. Einzelheiten siehe "Daten Synchronisieren" auf Seite 45.

 $\Box$ 

# 1 2 3 6 8 9 10 11 4 7**Danser**

## Übersicht über Programm

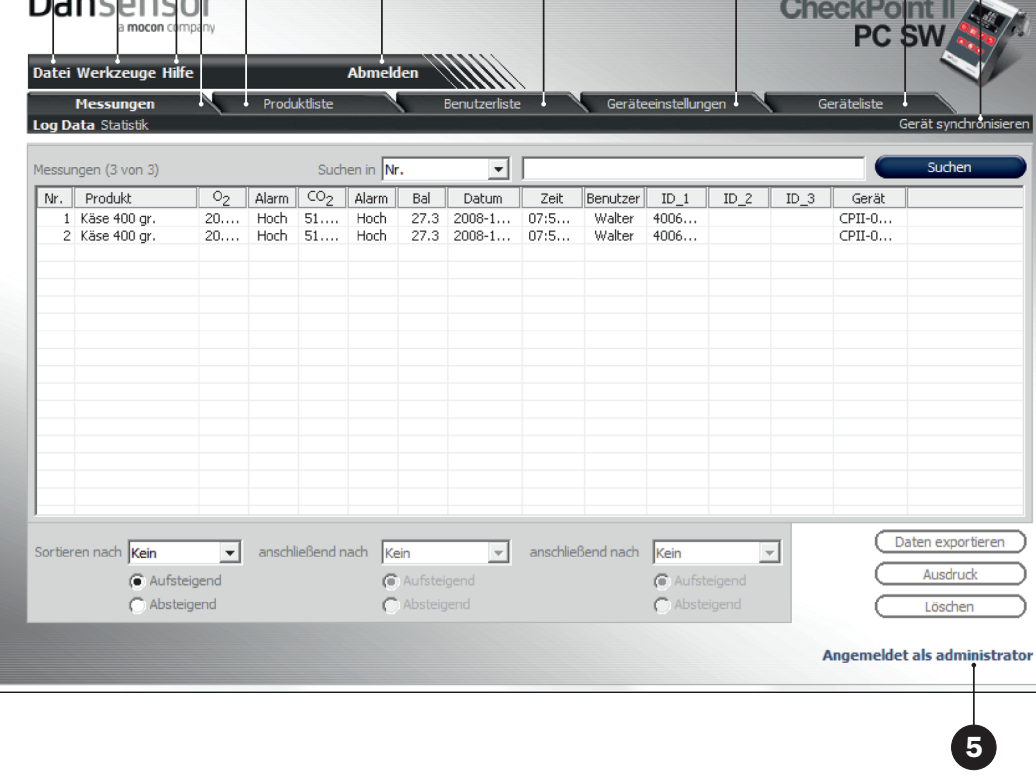

## **O** Datei

Das Datei-Menü enthält folgende Punkte:

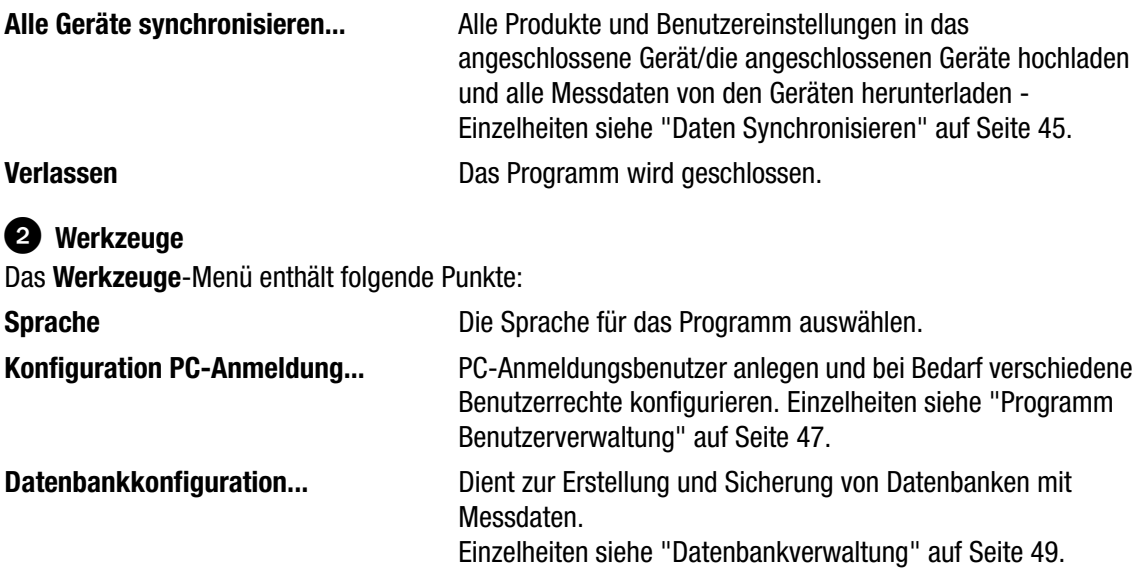

5

ischer

## **B** Hilfe

Das Hilfe-Menü enthält nur den Menüpunkt Über die CheckPoint II PC-Software, mit dem die derzeit installierte Softwareversion angezeigt wird.

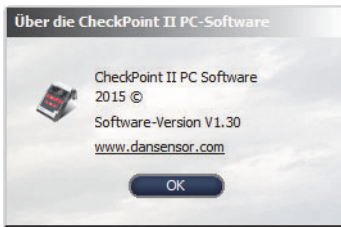

## **43 Anmelden/Abmelden**

Melden Sie sich im Programm an, um Änderungen der Geräteeinstellungen bzw. der Produkt- oder Benutzereinstellungen durchführen zu können.

Zur Änderung des Benutzers auf Abmelden und anschließend erneut auf Anmelden klicken.

#### Nicht angemeldet/Angemeldet als...

Anzeige des aktuellen Anmeldestatus..

#### **<sup>6</sup>** Registerkarte Messungen

Verwaltung von Messdaten - Einzelheiten siehe "Messdaten" auf Seite 60.

#### **Registerkarte Produktliste**

Verwaltung von Produkten - Einzelheiten siehe "Produktkonfiguration" auf Seite 55.

#### Registerkarte Benutzerliste

Verwaltung von Geräterbenutzern - Einzelheiten siehe "Gerätebenutzerkonfiguration" auf Seite 58.

#### Registerkarte Geräteeinstellungen

Allgemeine Einstellungen für angeschlossene Geräte - Einzelheiten siehe "Geräteliste" auf Seite 51.

#### **CO** Registerkarte Geräteliste

Übersicht und Informationen über derzeit und früher angeschlossene Geräte - Einzelheiten siehe "Geräteliste" auf Seite 51.

#### Gerät synchronisieren

Synchronisieren der Daten der derzeit gewählten Registerkarte mit dem/den angeschlossenen Gerät(en) Einzelheiten siehe "Daten Synchronisieren" auf Seite 45.

## Daten Synchronisieren

Wenn das Programm gestartet wird, wird dieses normalerweise automatisch feststellen, ob ein CheckPoint II Gerät angeschlossen ist und somit eine Synchronisation anfordern.

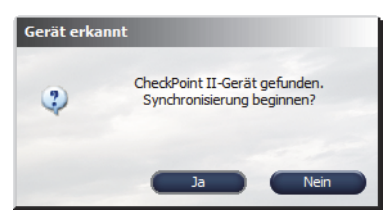

Klicken Sie auf Ja, um mit dem Synchronisieren zu beginnen.

Das Programm synchronisiert alle Daten mit dem angeschlossenen Gerät.

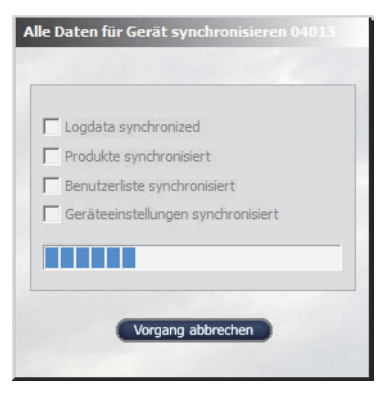

Nach Abschluss der Synchronisierung...

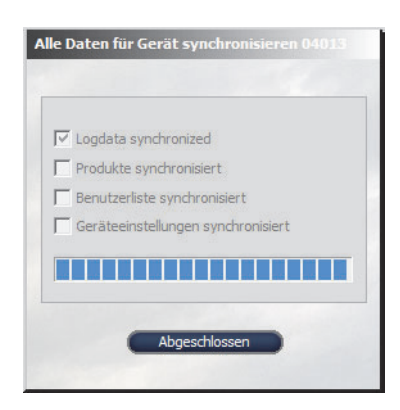

...auf Abgeschlossen klicken.

Sie können alternativ alle Daten manuell synchronisieren durch Auswahl von Datei -> Alle Geräte synchronisieren...

In dem erscheinenden Fenster das für die Synchronisation benötigte Gerät auswählen.

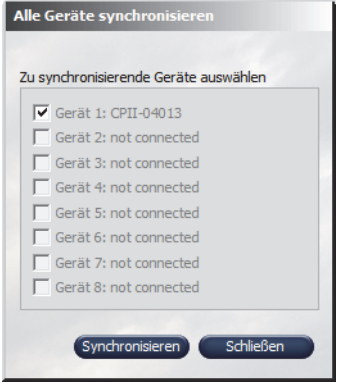

Auf Synchronisieren drücken.

Durch Anklicken von Gerät synchronisieren in der oberen rechten Ecke einer gewählten Registerkarte werden nur Daten des gewählten Registerkartes synchronisiert.

## Programm Benutzerverwaltung

Mehrere Benutzer mit verschiedenen Zugriffsebenen können angelegt werden. Der Standardbenutzter muss beim Anmelden das erste Mal benutzt werden - Einzelheiten siehe "Anmelden" auf Seite 42.

#### Anlegen eines Benutzers

Zum Anlegen eines neuen Benutzers und Konfigurieren der jeweiligen Benutzerrechte ist folgendes zu unternehmen:

1. Wählen Sie Werkzeuge -> Konfiguration PC-Anmeldung... Danach erscheint das Fenster Konfiguration PC-Benutzer.

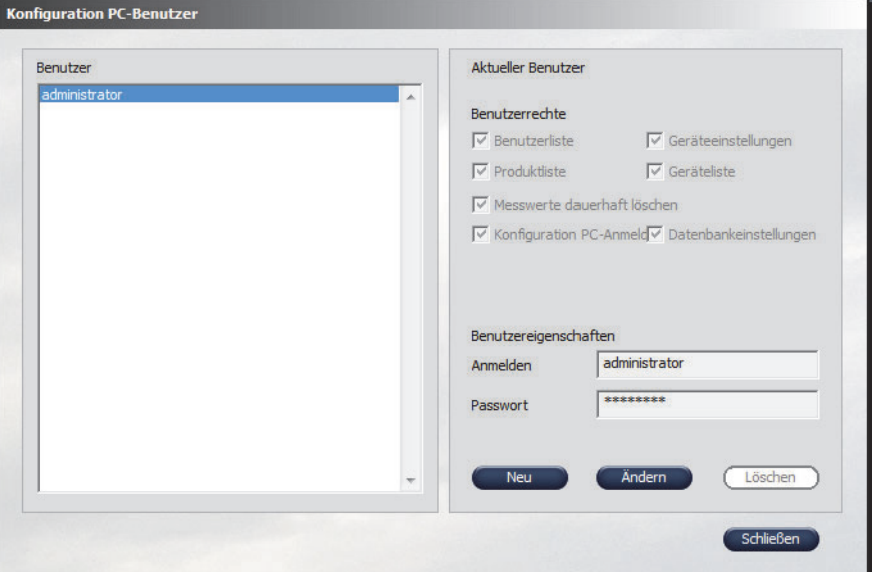

2. Klicken Sie zum Anlegen eines neuen Benutzers auf Neu. Das Fenster Konfiguration PC-Anmeldung erscheint.

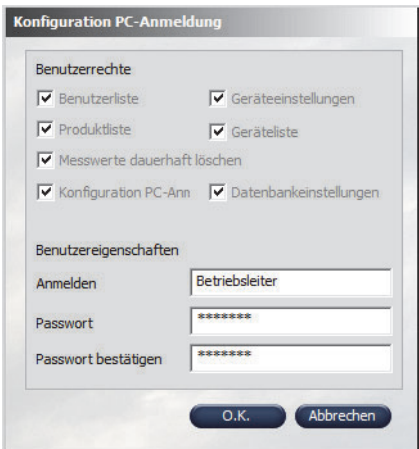

Neue Benutzerzugriffsrechte durch Auswählen der jeweiligen Auswahlkästchen im Abschnitt Benutzerrechte wählen.

Die erforderlichen Benutzerangaben in den Abschnitt Benutzereigenschaften eingeben und anschließend zum Anlegen des Benutzers auf OK klicken.

3. Jetzt erscheint der Benutzer in der Benutzerliste. Die Eigenschaften werden im Abschnitt Aktueller Benutzer rechts angezeigt.

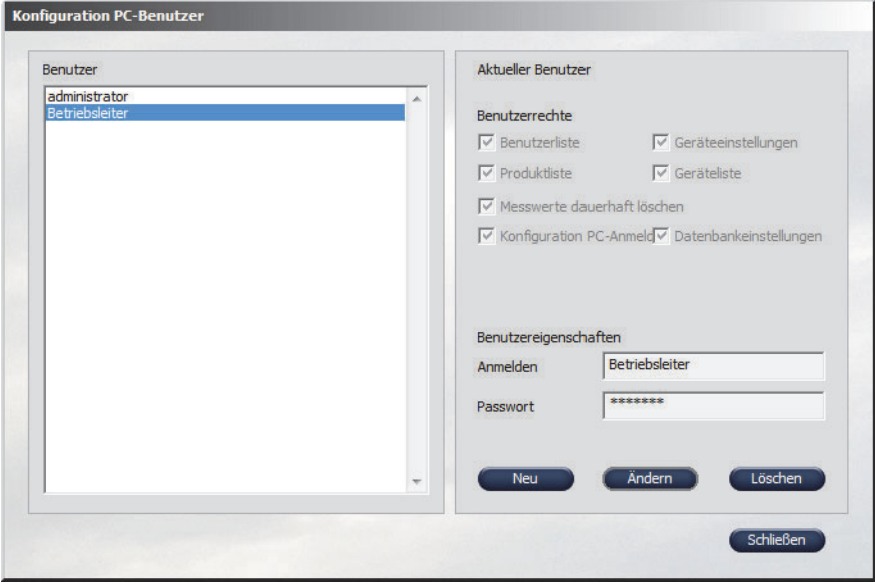

#### Benutzer ändern/löschen

Zum Ändern der Einstellungen eines Benutzers den Benutzer aus der Benutzer Liste auswählen und auf Ändern klicken. In dem erscheinenden Fenster die gewünschten Änderungen durchführen und auf OK klicken.

Zum Löschen eines Benutzers einfach diesen aus der Benutzer Liste auswählen, auf Löschen klicken und durch Klicken auf Ja im erscheinenden Dialogkästchen bestätigen.

## Datenbankverwaltung

Bei der normalen Installation der CheckPoint II PC-Software werden auch Datenbanken erstellt, die für das Programm genutzt werden.

Die Daten werden auf zwei Datenbanken verteilt, von denen eine alle Programmkonfigurationsdaten, Produkte und Benutzerdaten enthält, während die andere die aus dem CheckPoint II erfassten Daten enthält.

#### Sicherheitskopie der Messungen-Datenbank

Die PC-Software verfügt über eine eingebaute Unterstützung für das Erstellen einer Sicherheitskopie der Messungen-Datenbank:

1. Wählen Sie Werkzeuge-> Datenbankkonfiguration...

Danach erscheint der nachstehende Bildschirm als Popup.

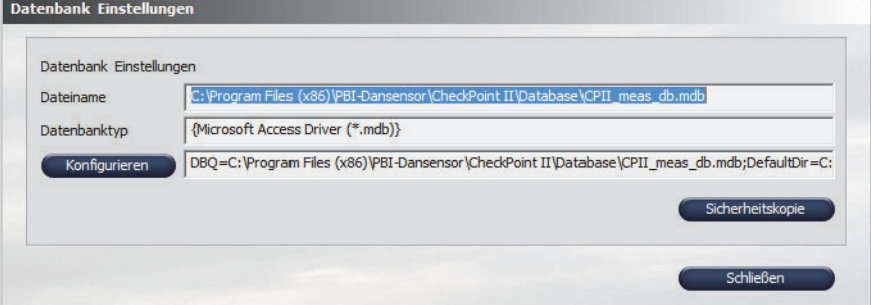

2. Auf Sicherheitskopie klicken Hierdurch erscheint ein Fenster, in dem die Anordnung der Sicherheitskopiendatei festgelegt werden kann.

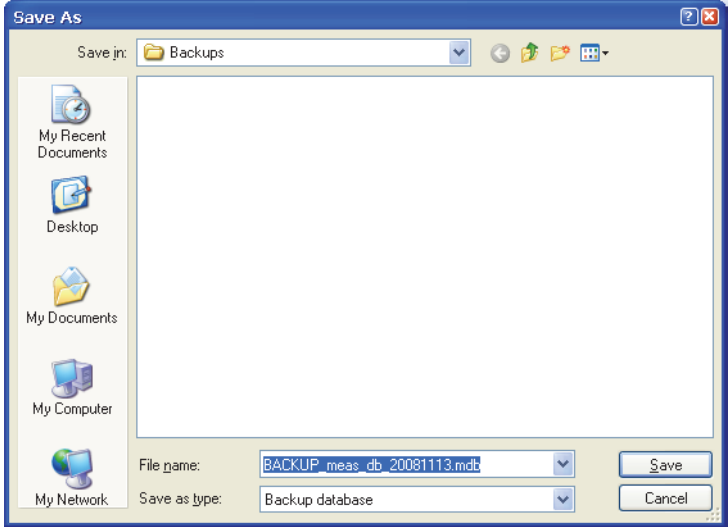

Das Standardverzeichnis ist das Verzeichnis für Backups im Installationsverzeichnis für das CheckPoint II-Programm. Der Standarddateiname lautet BACKUP\_meas\_db\_XXXXXXXX.mdb, von dem die letzten acht Ziffern das heutige Datum sind. Sie können einen anderen Ablageort und einen anderen Dateinamen Ihrer Wahl wählen.

Klicken Sie auf Save, um die Sicherheitskopiedatei zu speichern.

Datenbank Einstellungen Datenbank Finstellungen Sicherheitskopie ang C: VProgr Dateiname eitskopie erfolgreich angelegt Datenbanktyp Microsoft iJ DBQ=C:V CPII meas db.mdb;DefaultDir=C: Konfigurieren Sicherheitskonie  $O.K.$ Schließen

3. Klicken Sie auf OK im Fenster Sicherheitskopie angelegt und auf Schließen, um das Fenster Datenbankeinstellungen zu verlassen und zu schließen.

#### Wiederherstellung der Datenbank

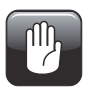

VORSICHT! Kennen Sie sich mit dem Kopieren und Umbenennen von Dateien nicht aus, sollten Sie Ihre IT-Support-Funktion vor Ort bitten, Ihnen behilflich zu sein, da Fehler bei diesem Vorgang zu Datenverlusten führen können!

Zur Wiederherstellung der Datenbank folgendes unternehmen:

- 1. Das Programm schließen (wenn das Programm läuft, wird die aktuelle Datenbank gesperrt und kann nicht ersetzt werden).
- 2. Jetzt Windows Explorer anwenden, um das Verzeichnis der Datenbank im Installationsverzeichnis des CheckPoint II-Programms zu durchsuchen.

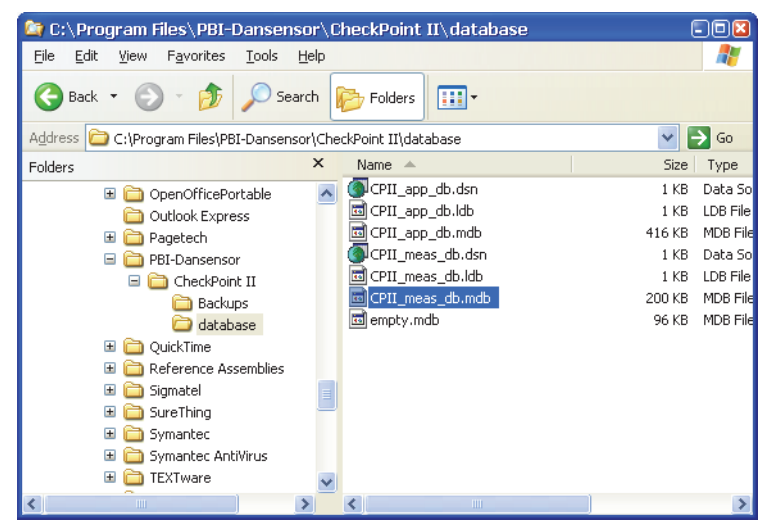

Vorsicht: NUR die als CPII\_meas\_db.mdb bezeichnete Datenbankdatei löschen oder umbenennen.

- 3. Jetzt aus Ihrem Verzeichnis Sicherheitskopie (Einzelheiten siehe "Sicherheitskopie der Messungen-Datenbank" auf Seite 49) die wiederherzustellende Sicherheitskopie der Datenbank in das Verzeichnis Datenbank kopieren und in genau denselben Dateinamen umbenennen: CPII meas db.mdb.
- 4. Nach dem Neustart des Programms erscheinen jetzt die Messdaten der wiederhergestellten Daten in der Registerkarte Messungen.

## Geräteliste

Die Geräteliste enthält eine Übersicht über Geräte, die am Programm angeschlossen waren oder dies sind.

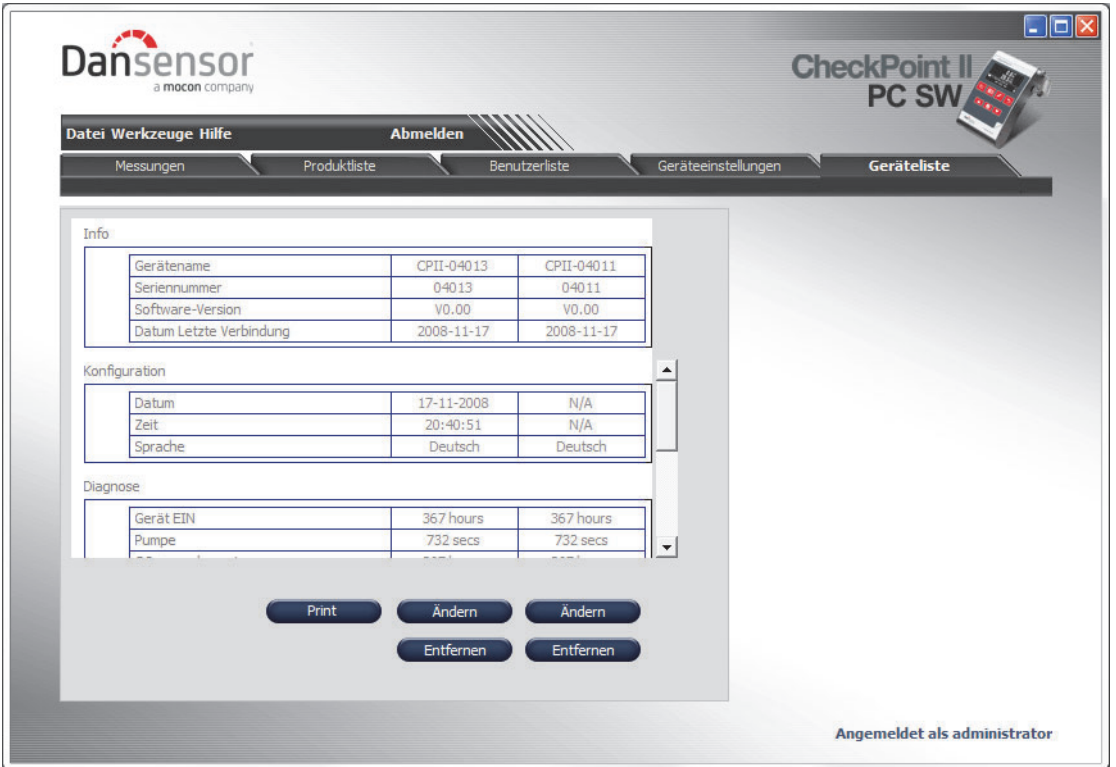

Das Gerätefenster enthält Daten für jedes Gerät, wie z. B. Geräteangaben, Konfiguration, Diagnosen und Angaben zur Kalibrierung.

Das derzeit angeschlossene Gerät lässt sich als das Gerät feststellen, bei dem Datum und Uhrzeit im Abschnitt Konfiguration angezeigt werden.

#### Gerät ändern

Die Konfiguration des Gerätes lässt sich durch Anklicken der Schaltfläche Ändern unterhalb des Gerätes ändern.

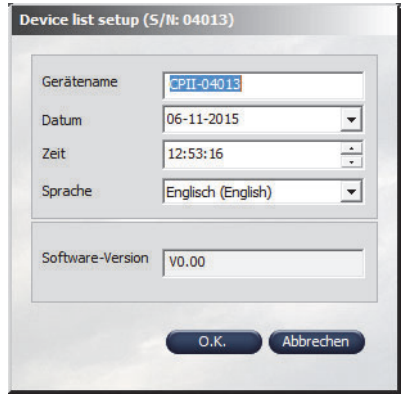

In dem erscheinenden Fenster lassen sich Änderungen der Konfiguration des Gerätes durchführen.

Bitte beachten Sie folgendes bei der Durchführung von Änderungen der Gerätekonfiguration:

- Bei einer Änderung des Gerätenamens ändert sich der Gerätename im gesamten Programm, abgesehen von den Geräteanzeigen für die Messungen auf der Registerkarte Messungen.
- Beim Ändern der Sprache des Gerätedisplays müssen Sie zuerst mit dem Gerät synchronisieren und anschließend das Gerät ausschalten und wieder einschalten, ehe die Änderung der Sprache am Gerät durchgeführt ist.

#### Entfernen des Gerätes

Zum Entfernen eines Gerätes aus der Liste klicken Sie auf die Schaltfläche Entfernen unterhalb des zu entfernenden Gerätes.

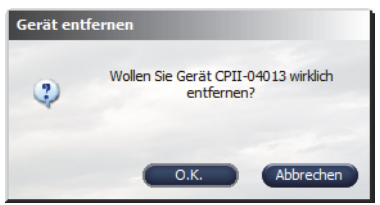

In dem erscheinenden Gerät entfernen-Dialog zur Bestätigung auf OK klicken.

Das Gerät wird von den verschiedenen Registerkarten im gesamten Programm entfernt. Messungen, die mit Hilfe des Gerätes durchgeführt bleiben jedoch auf der Registerkarte Messungen erhalten.

## Geräteeinstellungen

Das CheckPoint II Gerät wurde zugunsten des Benutzers möglichst einfach mit einer begrenzten Anzahl von Bedienermenüs ausgelegt. Dies ist der Grund, weshalb die allgemeinen Geräteeinstellungen von der PC-Software aus erfolgen.

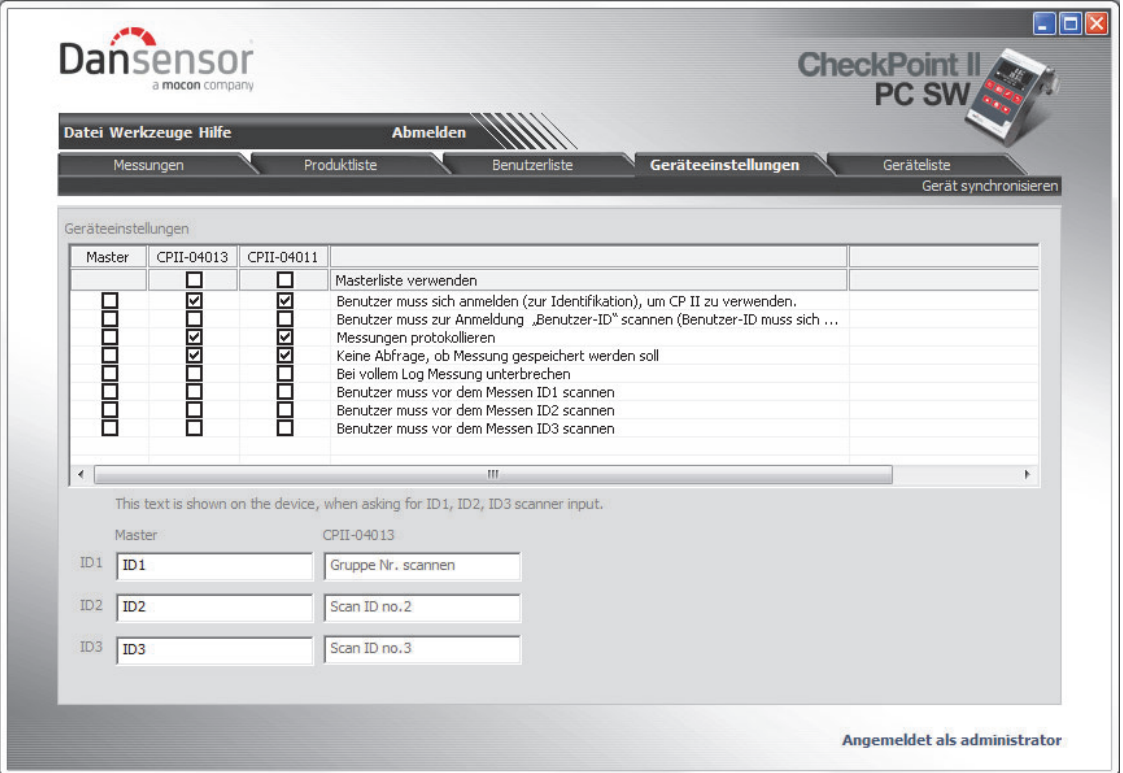

Die Registerkarte Geräteeinstellungen enthält die folgenden Einstellungen:

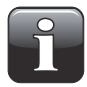

HINWEIS! Wenn Änderungen der Einstellungen durchgeführt werden, klicken Sie unbedingt auf "Gerät synchronisieren" in der oberen rechten Ecke, nachdem die Änderungen am ausgewählten Gerät abgeschlossen sind.

• Der Benutzer muss sich anmelden (zur Identifikation) um CPII anzuwenden

Bitte festlegen, ob der Benutzer sich anmelden muss, oder ob das Gerät sofort einsatzbereit ist. Das Gerät AUS- (Leerlauf) und anschließend EIN schalten, um eine Liste der Benutzer nach dem Setzen dieses Flags angezeigt zu bekommen.

- Funktion aktiviert: Benutzer aus der Benutzerliste auswählen oder die Benutzer-ID scannen.
- Funktion deaktiviert: Das Gerät ist sofort einsatzbereit.

#### • Der Benutzer muss zum Anmelden "Benutzer-ID" scannen Festlegen, ob eine Anmeldung (wenn gewählt) nur durch das Scannen einer Strichcode-ID oder einfach durch Auswahl eines Benutzers aus der Benutzerliste erfolgen kann.

- Funktion aktiviert: Der Benutzer muss unbedingt zum Anmelden eine existierende Strichcode-ID benutzen.
- Funktion deaktiviert: Der Benutzer kann mit Hilfe einer Strichcode-ID bzw. durch Auswahl eines Benutzers aus der Benutzerliste anmelden.

#### • Messungen protokollieren

Festlegen, ob gemessene Daten im Speicher des Gerätes abzulegen sind oder nicht.

- Funktion aktiviert: Messdaten wurden im Speicher des Gerätes abgelegt.
- Funktion deaktiviert: Messdaten wurden nicht gespeichert.

#### • Keine Abfrage, ob Messungen gespeichert werden soll

Festlegen, ob der Benutzer gebeten werden soll, die Messungen zu speichern.

- Funktion aktiviert: Jede Messung wird gespeichert.
- Funktion deaktiviert: Der Benutzer wird nach jeder Messung gefragt, ob die Messung gespeichert werden soll (Ja/Nein).

#### • Bei vollem Log Messung unterbrechen

Festlegen, ob das Gerät dazu in der Lage sein soll, Messungen selbst bei vollem Logspeicher durchzuführen.

- Funktion aktiviert: Der Logspeicher muss entleert werden, ehe weitere Messungen durchgeführt werden können.
- Funktion deaktiviert: Messungen können durchgeführt werden. Es werden aber keine Daten im Logspeicher gespeichert.

#### • Benutzer muss vor dem Messen ID1...ID3 scannen

Festlegen, ob der Benutzer vor jeder Messung die ID-Strings 1 bis 3 scannen muss. Der Hinweis für die ID-Strings wird in separaten Feldern konfiguriert.

- Funktion aktiviert: Der Benutzer muss vor Beginn der Messung ID X scannen.
- Funktion deaktiviert: ID-Strings werden nicht benutzt.
- ID1...ID3

Diese Felder enthalten den vom Gerät angezeigten Text, wenn es dafür konfiguriert wurde, vor jeder Messung zu fragen.

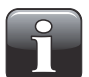

HINWEIS! Es empfiehlt sich, möglichst wenige Zeichen zu benutzen, da auf dem Display des Gerätes nur eine Zeile zur Verfügung steht.

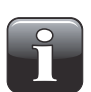

HINWEIS! Die Einstellungen ID1...ID3 sind für das Gerät und damit für alle Produkte gültig.

#### Masterliste verwenden

Sämtliche Geräteeinstellungen können für jedes einzelne Gerät eingestellt werden. Wenn dieselben Einstellungen für alle Geräte gelten sollen, können Sie die gewünschten Änderungen nur in der Masterliste durchführen und anschließend das Auswahlkästchen Masterliste verwenden bei jedem Gerät ankreuzen.

Danach werden sämtliche Änderungen der Einstellungen der Masterliste automatisch sämtlichen Geräten zugeordnet.

## Produktkonfiguration

Die Produktkonfiguration erfolgt auf der Registerkarte Produktliste. Die Produktdatenbank auf dem PC kann bis zu 250 verschiedene Produkte enthalten, während bis zu 100 verschiedene Produkte jedem Gerät zugeordnet werden können.

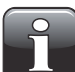

HINWEIS! Geräten mit Firmware V.1.10 oder älter, können nur maximal 25 Produkte zugewiesen werden.

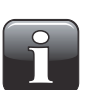

HINWEIS! Wenn Änderungen der Produkteinstellungen durchgeführt werden, klicken Sie unbedingt auf "Gerät synchronisieren" in der oberen rechten Ecke, nachdem die Änderungen an dem/den ausgewählten Gerät/en durchgeführt sind.

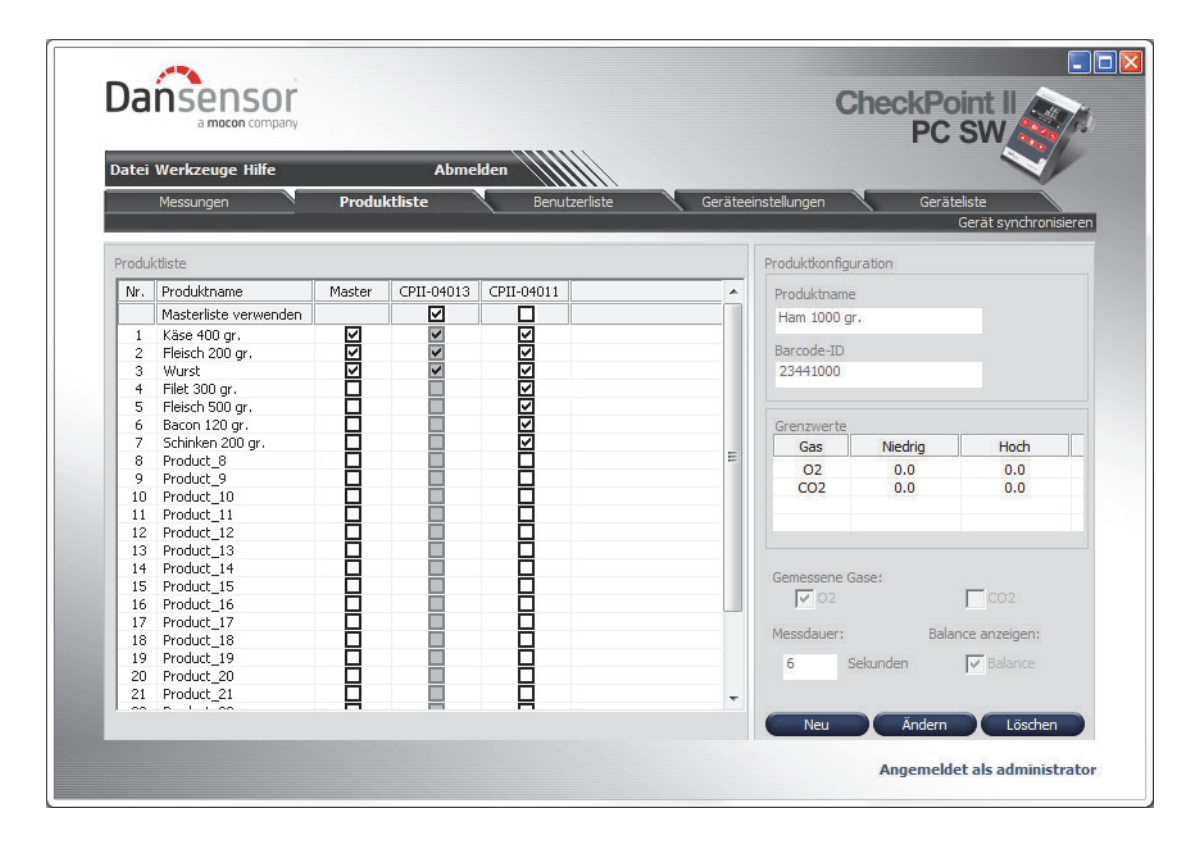

#### Masterliste verwenden

Sämtliche Produkte können für jedes einzelne Gerät individuell zugeordnet werden. Wenn sie jedoch dieselben Produkte allen Geräten zuordnen wollen, können Sie diese Produkte nur der Masterliste zuordnen und anschließend das Auswahlkästchen Masterliste verwenden für jedes Gerät ankreuzen. Danach werden alle in der Masterliste vorgenommenen Änderungen automatisch auf alle Geräte angewendet.

#### Produkt anlegen/ändern

Von Anfang an sind 25 Standardprodukte (Produkt\_1....Produkt\_25) angelegt. Zum Anlegen eines neuen Produktes können Sie entweder eines der Standardprodukte ändern oder ein neues anlegen.

Zum Anlegen eines Produktes ist folgendes zu unternehmen:

• Wählen Sie ein zu änderndes Produkt aus der Liste aus, und klicken Sie auf Ändern oder klicken Sie auf Neu, um ein neues Produkt anzulegen.

Das Fenster Produktkonfiguration erscheint.

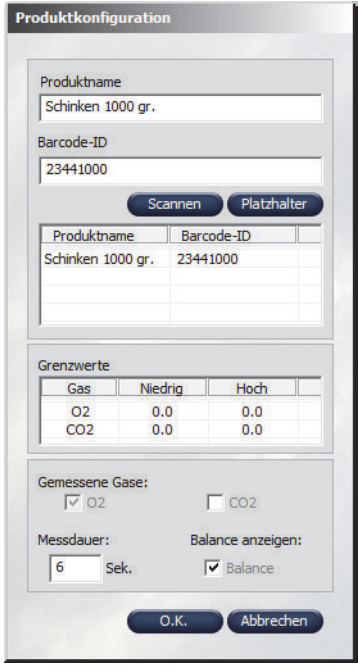

- Benennen Sie jetzt das Produkt und ordnen Sie ihm eine Strichcode-ID zu. Bitte beachten, dass alle Barcode-IDs eindeutig sein müssen. Bei Geräten mit eingebautem Strichcode-Lesegerät lässt sich die Strichcode-ID des Produktes in das Programm übertragen. Dazu auf Scannen klicken und gleichzeitig das Produkt vor den Scanner halten. Bei verwandten Produkten kann auch die Ersatzzeichen- (Wildcard)Funktion angewendet werden- Einzelheiten siehe "Platzhalterfunktion (Wildcard)" auf Seite 57.
- Am unteren Teil des Fensters können die zu messenden Gase sowie die Messdauer festgelegt werden. Anschließend die Alarmobergrenze und Alarmuntergrenze für jedes Gas im Abschnitt Alarmwerte definieren.
- Wenn dieser Vorgang abgeschlossen ist, auf OK klicken, um das Produkt zu speichern.

#### Produkt löschen

Zum Löschen eines Produktes zuerst sicherstellen, dass das Produkt vom Gerät entfernt wurde. Ansonsten wird das Produkt bei der Synchronisierung vom Gerät heruntergeladen:

- 1. Die Auswahlmarkierung beim Produkt für alle Geräte entfernen.
- 2. Geräte synchronisieren, um die Produktliste auf den Geräten zu aktualisieren.
- 3. Das Produkt aus der Produktliste auswählen, auf Löschen klicken und durch Anklicken von Ja in dem erscheinenden Dialogfeld bestätigen.

#### Platzhalterfunktion (Wildcard)

Diese Funktion kann bei Produkten verwendet werden, bei denen die Einstellungen für die Produktmessung identisch sind, und die sich z. B. nur vom Gewicht her unterscheiden. Bei Anwendung desselben Strichcodes für die Produkte kann natürlich dieselbe Produktkonfiguration für den Messvorgang festgelegt werden. Wenn sich die Strichcodes jedoch nur bei einigen Ziffern unterscheiden, die z. B. das Gewicht angeben, findet die Platzhalter-Funktion Anwendung.

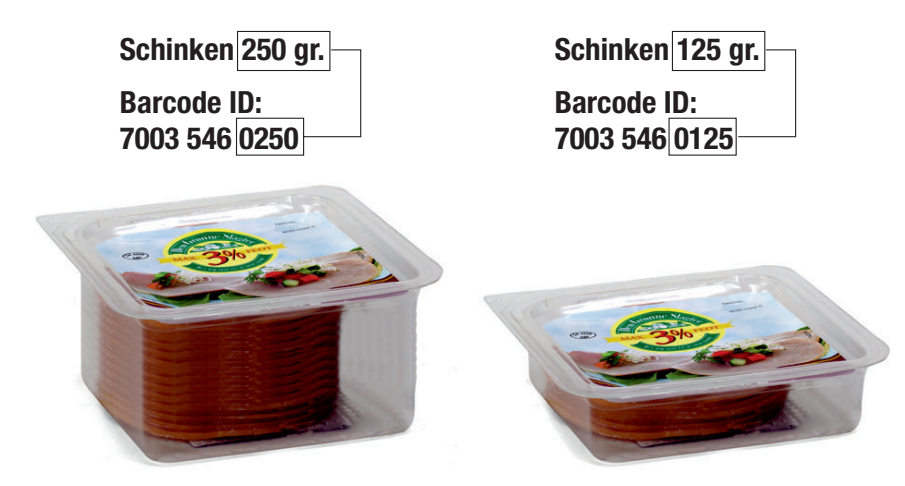

Im Fenster Produktkonfiguration markieren Sie den Teil des Strichcodes des Produktes, der sich von einer Packungsgröße zur anderen unterscheidet (z. B. die Gewichtsangabe ).

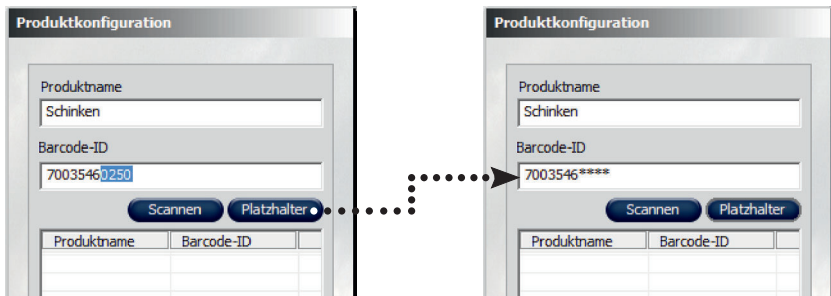

Klicken Sie auf Platzhalter, um die markierten Ziffern durch Sternchen (\*) zu ersetzen.

Jetzt - beim Scannen eines Produktes mit den ersten Ziffern 7003546 - wird das Programm dasselbe Produkt auswählen und dabei die letzten vier Stellen (die Gewichtsangabe) unberücksichtigt lassen.

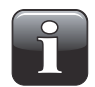

HINWEIS! Strichcodes müssen bei Produkten, für die die Platzhalterfunktion benutzt wird, dieselbe Länge haben, da sie ansonsten als getrennte Produkte behandelt werden.

## Gerätebenutzerkonfiguration

Gerätebenutzer werden auf der Registerkarte Benutzerliste verwaltet. Bis zu 250 verschiedene Benutzer können angelegt werden.

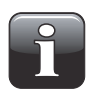

HINWEIS! Wenn Änderungen der Benutzereinstellungen durchgeführt werden, klicken Sie unbedingt auf "Gerät synchronisieren" in der oberen rechten Ecke, nachdem die Änderungen an dem/den ausgewählten Gerät/en durchgeführt sind.

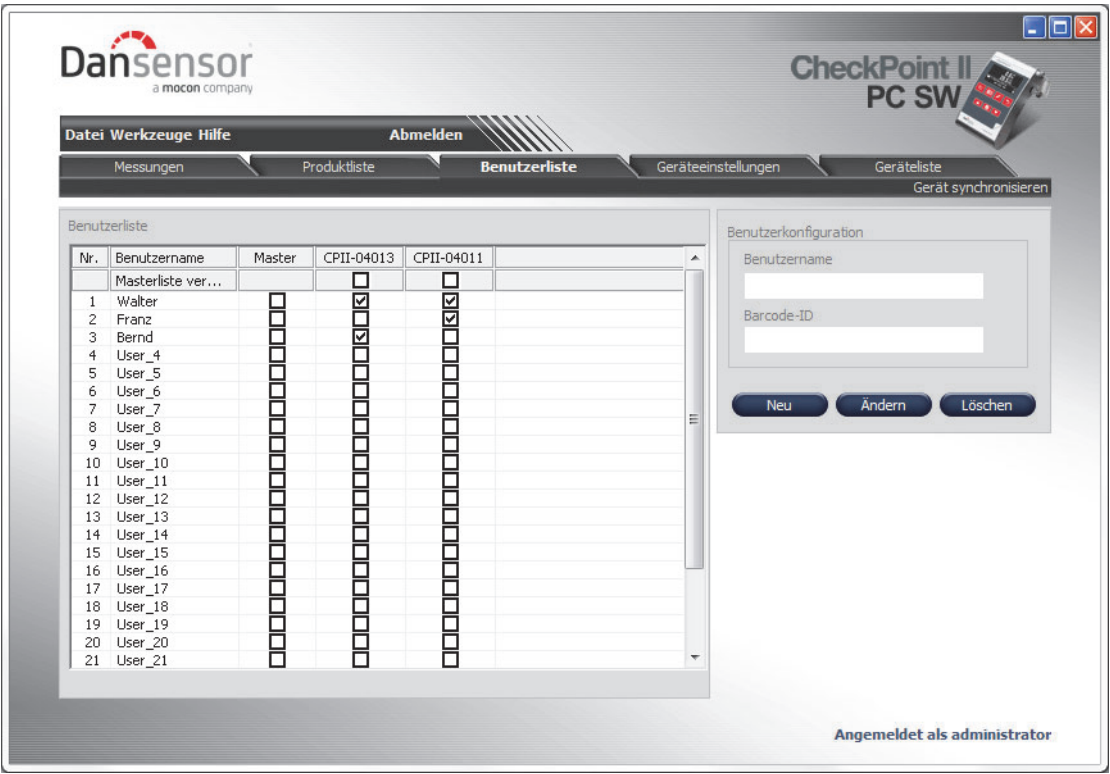

#### Masterliste verwenden

Sämtliche Benutzer können für jedes einzelne Gerät individuell zugeordnet werden. Wenn sie jedoch dieselben Benutzer allen Geräten zuordnen wollen, können Sie diese Benutzer nur der Masterliste zuordnen und anschließend das Auswahlkästchen Masterliste verwenden für jedes Gerät ankreuzen. Danach werden alle in der Masterliste vorgenommenen Änderungen automatisch auf alle Geräte angewendet.

#### Benutzer anlegen/ändern

Von Anfang an sind 25 Standardbenutzer (Benutzer\_1....Benutzer\_25) angelegt. Zum Anlegen eines neuen Benutzers können Sie entweder einen der Standardbenutzer ändern oder einen neuen anlegen.

Zum Anlegen eines Benutzers ist folgendes zu unternehmen:

• Wählen Sie den zu ändernden Benutzer aus der Liste aus, und klicken Sie auf Ändern oder klicken Sie auf Neu, um einen neuen Benutzer anzulegen. nas<br>Des Fenster **Renutzerkonfiguration** erscheint

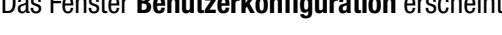

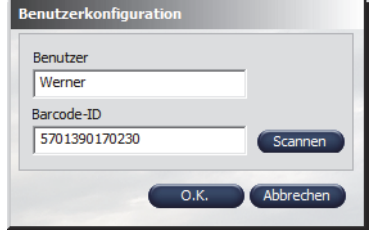

- Benennen Sie jetzt den Benutzer und ordnen Sie ihm eine Strichcode-ID zu. Bitte beachten, dass alle Barcode-IDs eindeutig sein müssen. Bei Geräten mit eingebautem Strichcode-Lesegerät lässt sich die Strichcode-ID des Benutzers in das Programm übertragen. Dazu auf Scannen klicken und gleichzeitig den Strichcode vor den Scanner halten.
- Wenn dieser Vorgang abgeschlossen ist, auf OK klicken, um den Benutzer abzulegen.

#### Benutzer löschen

Zum Löschen eines Benutzers diesen einfach aus der Benutzerliste auswählen, auf Löschen klicken und durch Klicken auf Ja im erscheinenden Dialogfeld bestätigen.

Auf Gerät synchronisieren in der oberen rechten Ecke klicken, um die Benutzerliste im Gerät zu aktualisieren.

## Messdaten

Die erfassten Messdaten sind aus der Registerkarte Messungen ersichtlich.

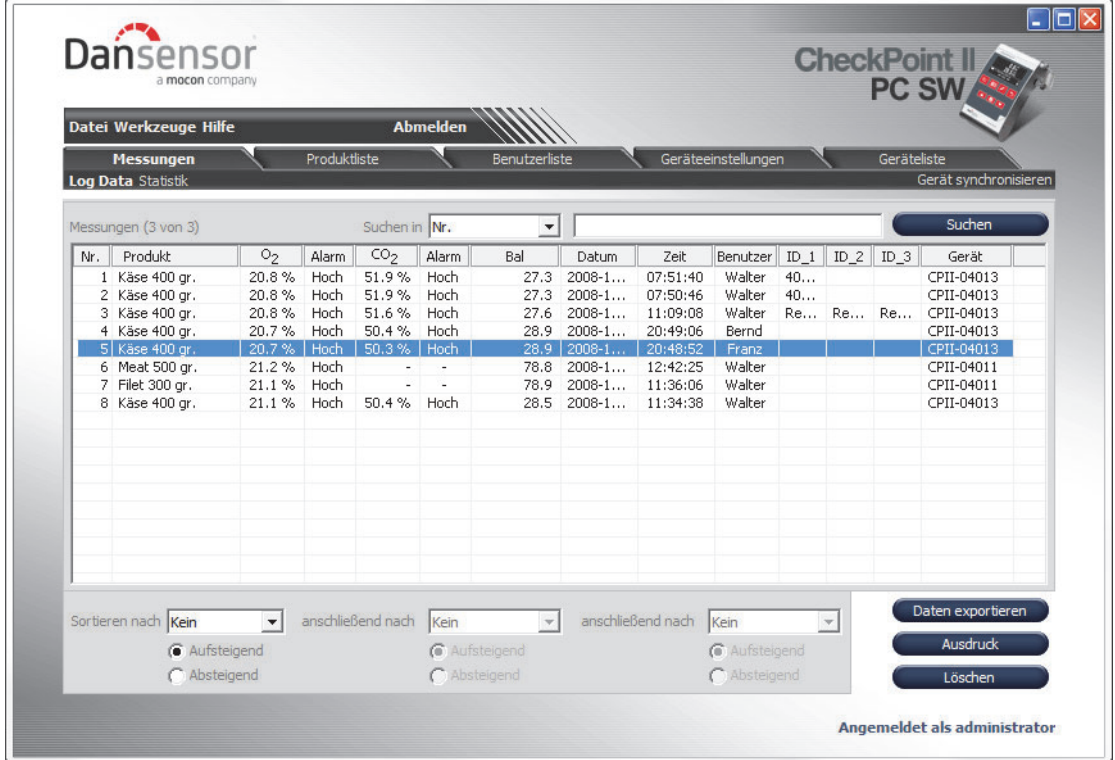

Alle von sämtlichen angeschlossenen Geräten heruntergeladenen Messdaten sind hier aufgeführt.

#### Daten suchen/sortieren

Die Funktion Suchen ermöglicht die Suche in allen Feldern, während die Funktion Sortieren unten die Möglichkeit bietet, Daten auf bis zu drei Ebenen zu sortieren.

Beim Suchen ist folgendes zu berücksichtigen:

- Zunächst das Feld auswählen, in dem gesucht werden soll. Dazu die Dropdownliste Suchen in benutzen und z. B. Produkt auswählen.
- Beim Suchen "\*" als Ersatzzeichen anwenden. Ansonsten müssen Sie den genauen Inhalt des Feldes angeben.

Wenn Sie z. B. "h\*" in das Suchfeld eingeben, erhalten Sie eine Liste aller Produkte, deren Anfangsbuchstabe ein h ist.

Wenn Sie z. B. "\*h\*" in das Suchfeld eingeben, erhalten Sie eine Liste von Produkten, in denen ein h enthalten ist.

Bitte beachten Sie, dass die Suchfunktion nicht von Groß-/Kleinschreibung abhängig ist.

#### Exportieren von Daten

Ausgewählte Daten können entweder in eine durch Trennzeichen getrennte Datei (CSV) oder in eine MS Access-Datenbank exportiert werden, um Daten in anderen Programmen zu präsentieren.

Zum Exportieren von Daten ist folgendes zu unternehmen:

- 1. Die zu exportierenden Daten aus der Liste auswählen und auf Daten exportieren klicken.
- 2. Das Dialogfeld Messwerte exportieren erscheint.

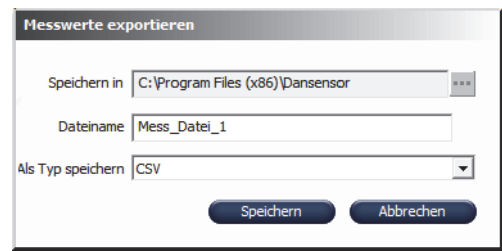

- 3. Den Zielordner durch Klicken auf die Schaltfläche ... rechts vom Feld Speichern in auswählen.
- 4. Die Datei im Feld Dateiname benennen.
- 5. Das Exportformat aus der Dropdownliste Als Typ speichern auswählen.
- 6. Auf Speichern klicken.

#### Daten drucken

Zum Drucken von Daten ist folgendes zu unternehmen:

1. Die zu druckenden Daten aus der Liste auswählen.

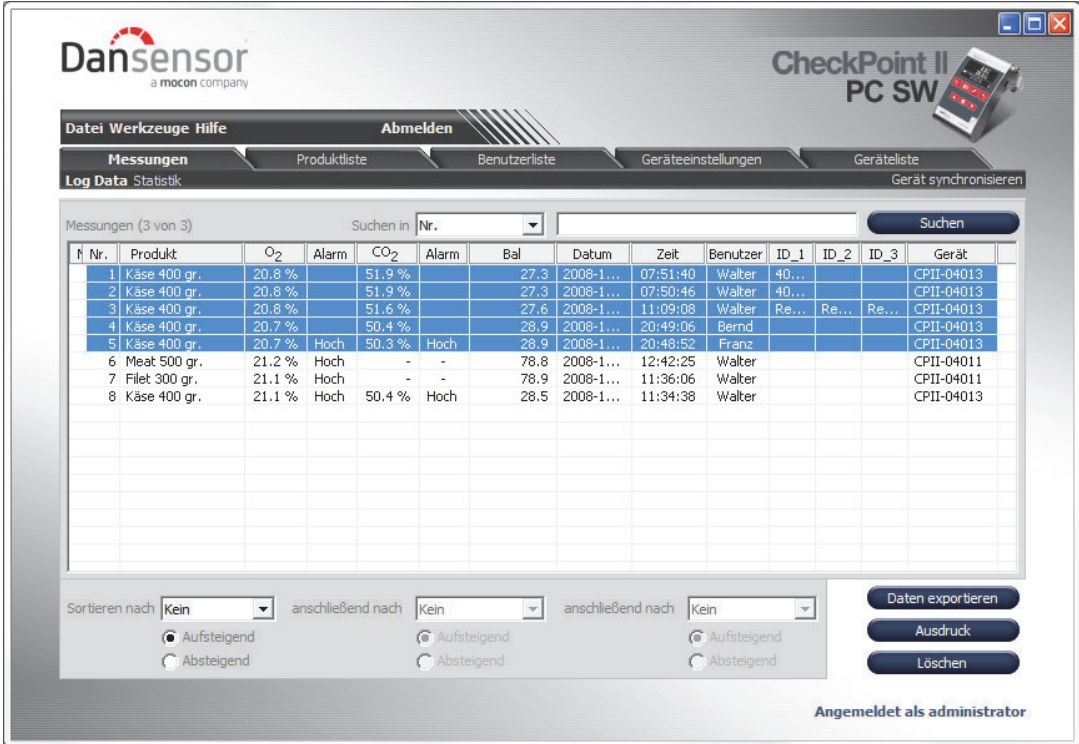

2. Auf Ausdruck klicken.

3. Das Fenster Print Preview erscheint.

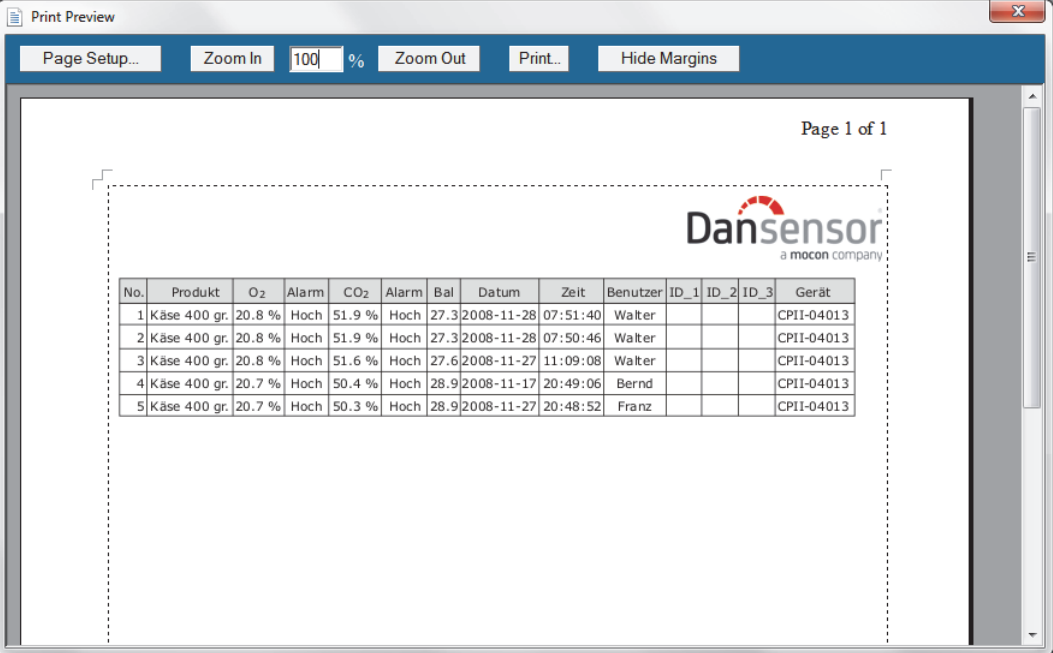

4. Die erforderlichen Einstellungen für die Seiteneinrichtung durchführen und auf Print (Ausdrucken) klicken, um ein Standarddruckdialogfenster zur Auswahl von Druckern u. a. zu öffnen.

#### Statistik

Bei der Auswahl von Statistik im oberen Bereich der Registerkarte Messungen wird eine statistische Übersicht über die gewählten Daten angezeigt, z. B. die gemessenen Mindest- und Höchstwerte, die Anzahl der Alarme u. a.

Die Daten können durch Klicken auf Ausdruck gedruckt werden - Einzelheiten zum Drucken siehe "Daten drucken" auf Seite 61.

# 8. Technische Spezifikationen

## Elektrische Spezifikationen

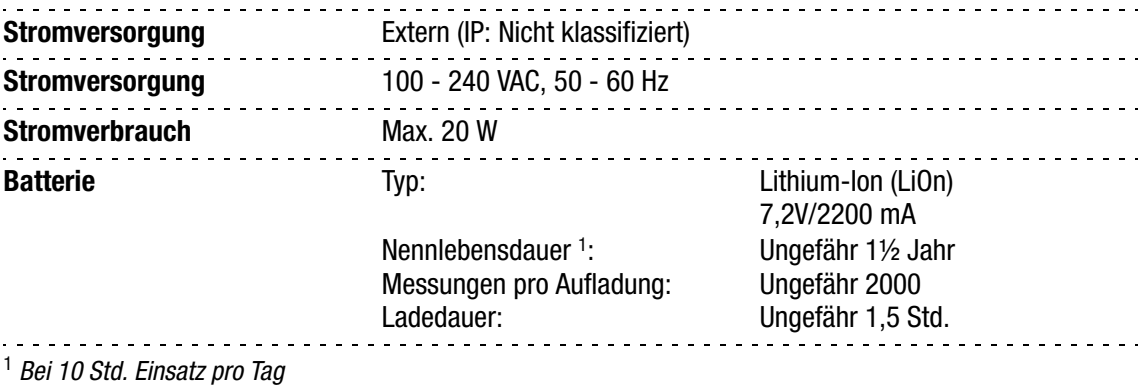

## Anschlussmöglichkeiten

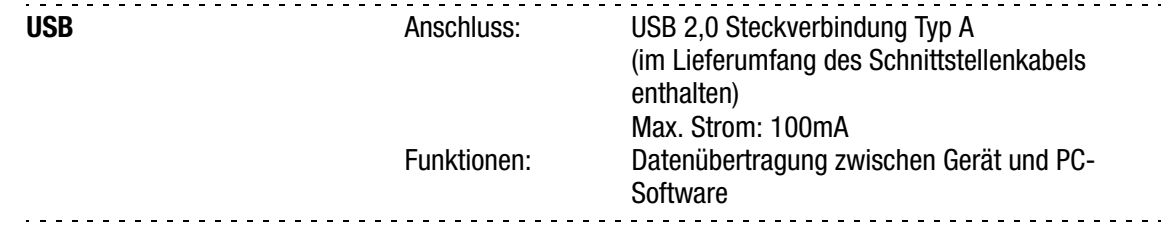

## Mechanische Spezifikationen

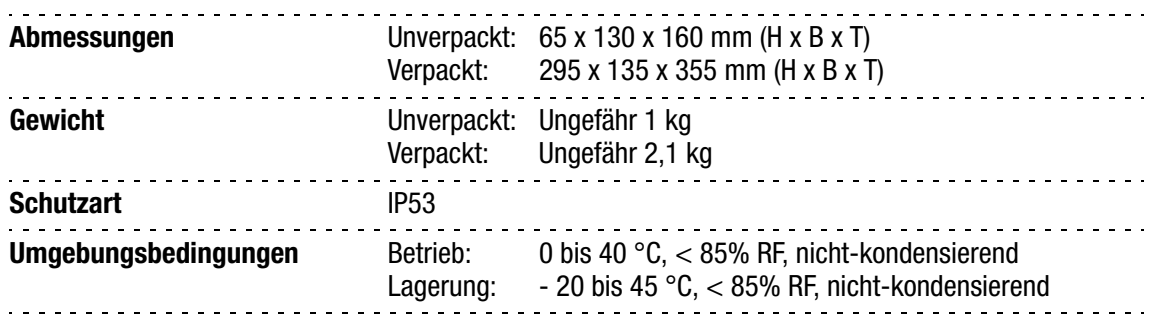

## Sensoren

## O<sub>2</sub>-Sensor

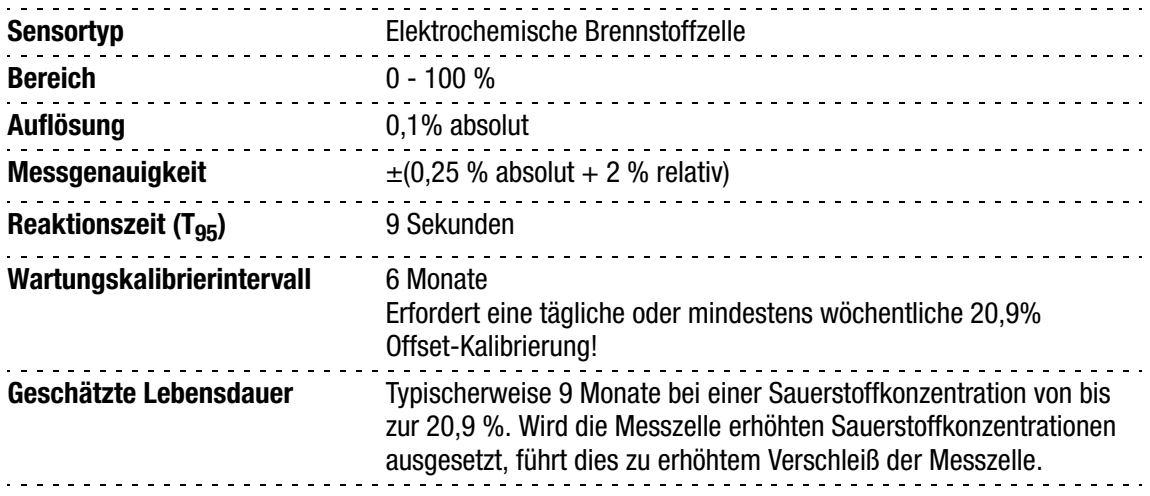

## CO<sub>2</sub> - Sensor

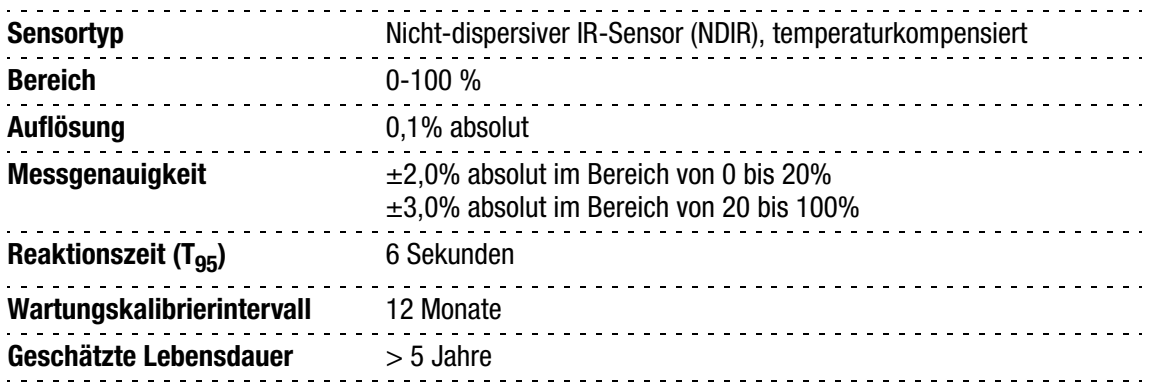

## Probenahme

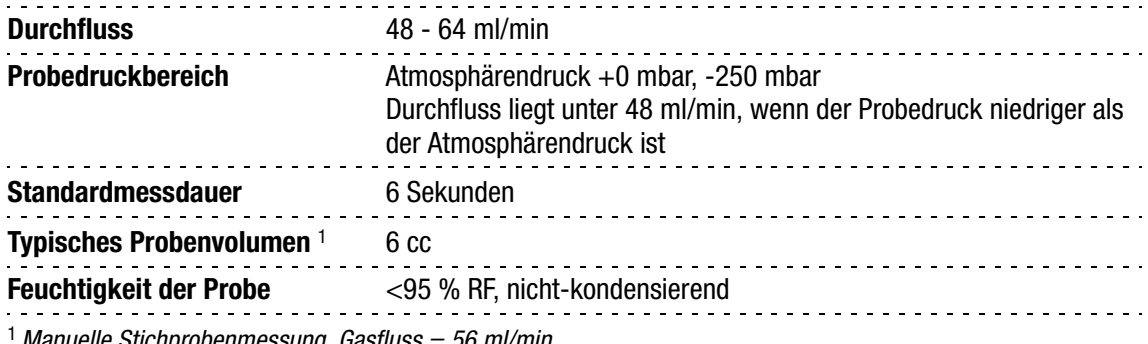

<sup>1</sup>Manuelle Stichprobenmessung, Gasfluss = 56 ml/min

## Benutzerschnittstelle

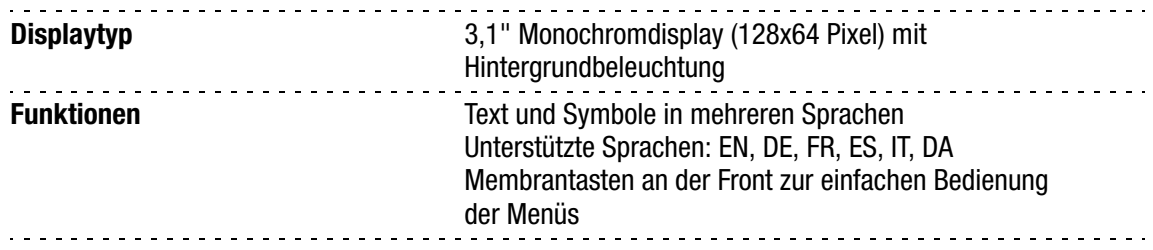

## Produkte

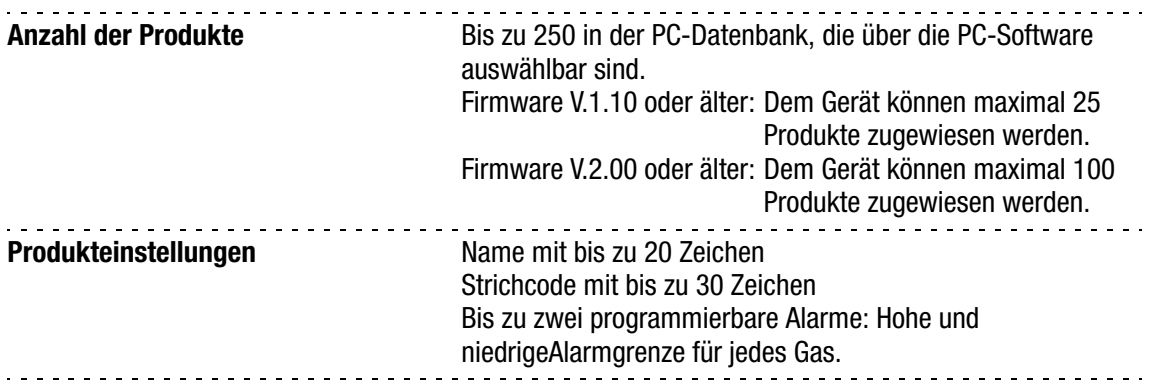

## Datenlogging

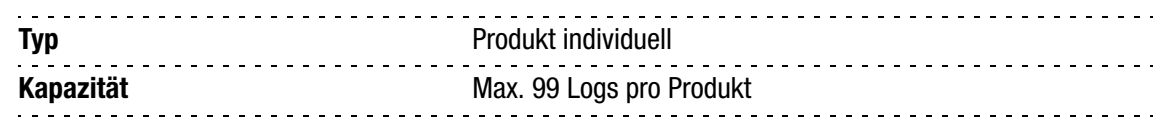

## Strichcode-Lesegerät (Option)

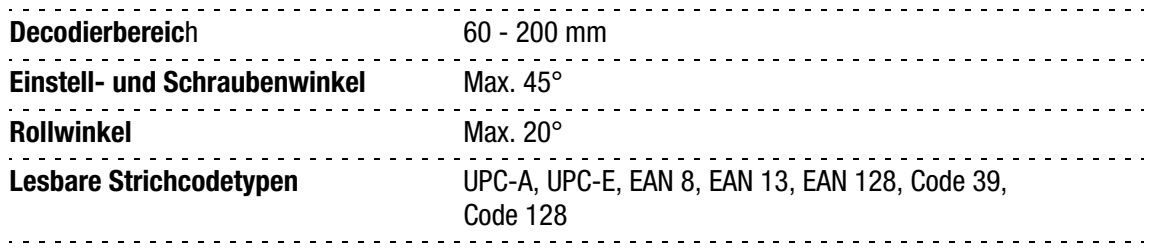

## DockIn

### Elektrische Spezifikationen

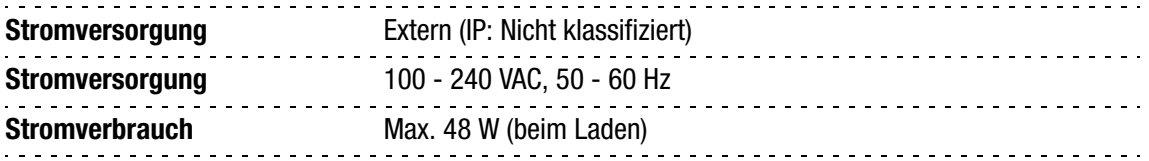

## Anschlussmöglichkeiten

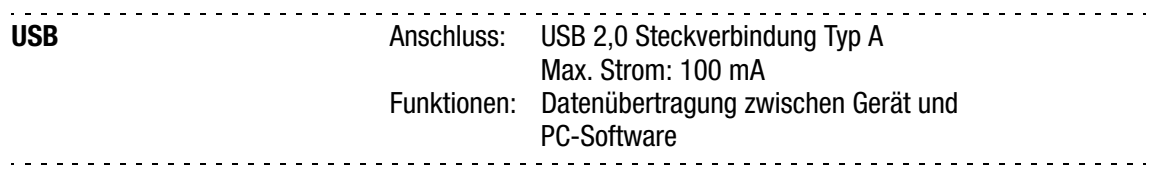

## Mechanische Spezifikationen

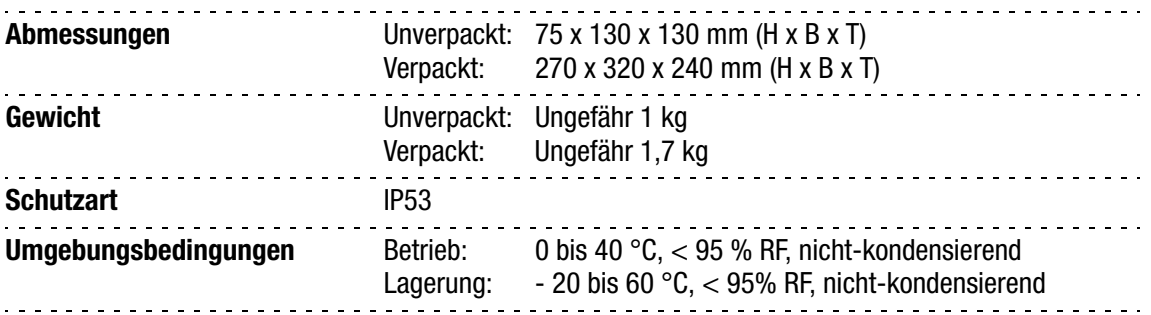

## Sonderzubehör, wahlweise

• SmartPen

## Konformität

- CE
- WEEE
- RoHS
- China RoHs

# 9. Verbrauchsmaterialien und Sonderzubehör

## Wichtig!

Bitte berücksichtigen Sie bei der Bestellung von Verbrauchsmaterial, dass Ihr Gerät mit entweder einem 0.2μ oder einem 0.45μ Durchflusssystem ausgerüstet sein kann.

Geräte mit 0.2u Durchflusssystem erkennen Sie an roten Ein- und Ausgangsanschlüssen ...

Geräte mit 0.45μ Durchflusssystem erkennen Sie an

schwarzen Ein- und Ausgangsanschlüssen ...

Prüfen Sie sorgfältig, dass Sie die für Ihr Gerät passenden Teile bestellen!

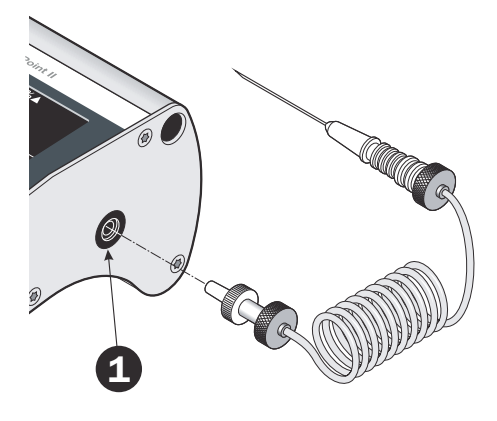

## Einheiten bestellen

Beim Bestellen von Einheiten der folgenden Liste bitte sorgfältig die Nummer der Einheit, die Spezifikation und die gewünschte Anzahl angeben, und die Bestellung an einen Verkäufer schicken.

#### Verbrauchsmaterialien

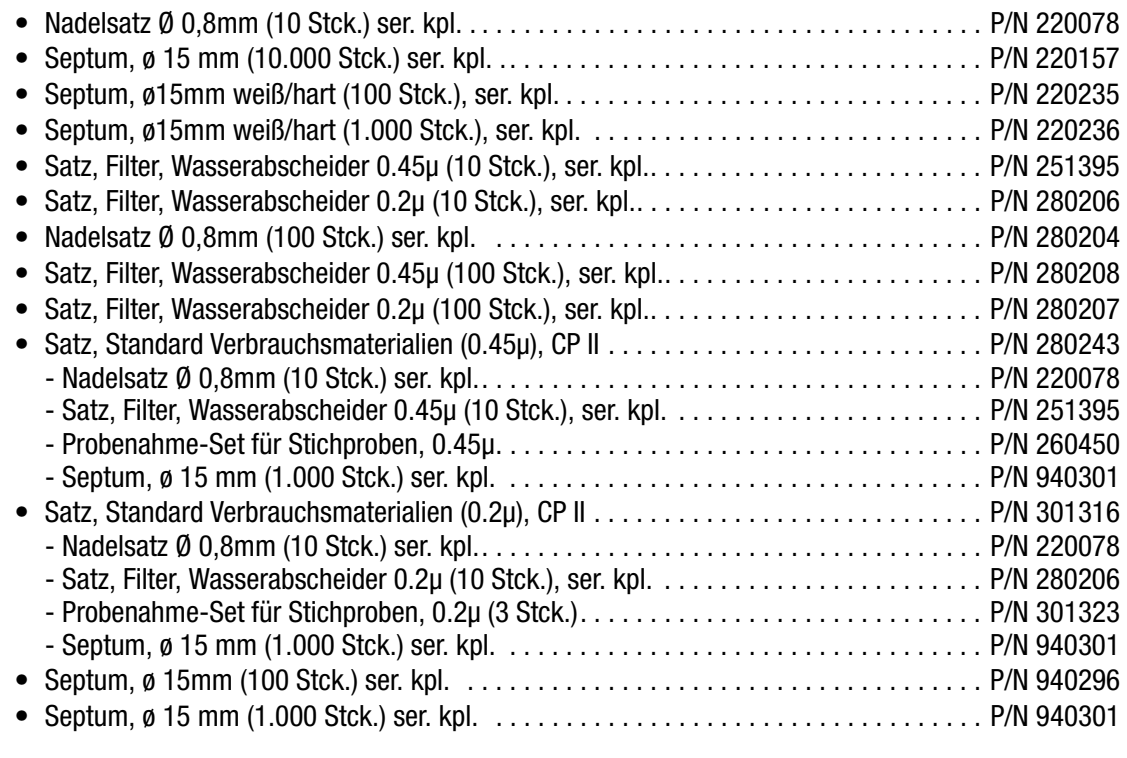

#### Sonderzubehör

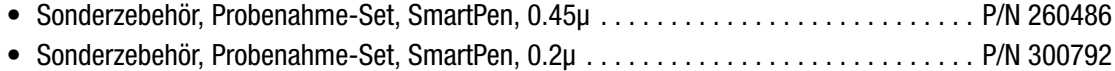

P/N 260443-H 11/2015 COPYRIGHT © Dansensor A/S

# Anhang (in englisch)

## Software End User License Agreement (EULA)

#### End-user License Agreement for "Checkpoint II PC Software"

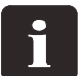

IMPORTANT! Please read the terms and conditions of this license agreement carefully before installing the software.

This End-User License Agreement (EULA) is a legal agreement between you (either an individual or a single entity) and Dansensor A/S for the Dansensor A/S software product(s) identified above which may include associated software components, media, printed materials, and "online" or electronic documentation.

By installing, copying, or otherwise using the "CheckPoint II PC Software", you agree to be bound by the terms of this EULA. This license agreement represents the entire agreement concerning the program between you and Dansensor A/S, (referred to as "licenser"), and it supersedes any prior proposal, representation, or understanding between the parties.

If you do not agree to the terms of this EULA, do not install or use the "CheckPoint II PC Software".

The "CheckPoint II PC Software" is protected by copyright laws and international copyright treaties, as well as other intellectual property laws and treaties.

#### 1. GRANT OF LICENSE

The "CheckPoint II PC Software" is licensed as follows:

#### (a) Installation and Use

Dansensor A/S grants you the right to install and use any number of copies of the "CheckPoint II PC Software" on your computers running a validly licensed copy of the operating system for which the "CheckPoint II PC Software" was designed (e.g. Windows XP or Windows Vista).

#### (b) Backup Copies

You may also make copies of the "CheckPoint II PC Software" as may be necessary for backup and archival purposes.

#### 2. DESCRIPTION OF OTHER RIGHTS AND LIMITATIONS

#### (a) Maintenance of Copyright Notices

You must not remove or alter any copyright notices on any copy of the "CheckPoint II PC Software".

#### (b) Distribution

You may not distribute registered copies of the "CheckPoint II PC Software" to third parties.

#### (c) Prohibition on Reverse Engineering, Decompilation, and Disassembly

You may not reverse engineer, decompile, or disassemble the "CheckPoint II PC Software", except and only to the extent that such activity is expressly permitted by applicable law notwithstanding this limitation.

#### (d) Rental

You may not rent, lease, or lend the "CheckPoint II PC Software".

#### (e) Support Services

Dansensor A/S may provide you with support services related to the "CheckPoint II PC Software" ("Support Services"). Any supplemental software code provided to you as part of the Support Services shall be considered part of the "CheckPoint II PC Software" and subject to the terms and conditions of this EULA.

#### (f) Compliance with Applicable Laws

You must comply with all applicable laws regarding use of the "CheckPoint II PC Software".

#### 3. TERMINATION

Without prejudice to any other rights, Dansensor A/S may terminate this EULA if you fail to comply with the terms and conditions of this EULA. In such event, you must destroy all copies of the "CheckPoint II PC Software" in your possession.

#### 4. COPYRIGHT

All title, including but not limited to copyrights, in and to the "CheckPoint II PC Software" and any copies thereof are owned by Dansensor A/S or its suppliers. All title and intellectual property rights in and to the content which may be accessed through use of the "CheckPoint II PC Software" is the property of the respective content owner and may be protected by applicable copyright or other intellectual property laws and treaties.

This EULA grants you no rights to use such content. All rights not expressly granted are reserved by Dansensor A/S.

#### 5. NO WARRANTIES

Dansensor A/S expressly disclaims any warranty for the "CheckPoint II PC Software". The "CheckPoint II PC Software" is provided "As Is" without any express or implied warranty of any kind, including but not limited to any warranties of merchantability, non infringement, or fitness of a particular purpose. Dansensor A/S does not warrant or assume responsibility for the accuracy or completeness of any information, text, graphics, links or other items contained within the "CheckPoint II PC Software". Dansensor A/S makes no warranties respecting any harm that may be caused by the transmission of a computer virus, worm, time bomb, logic bomb, or other such computer program. Dansensor A/S further expressly disclaims any warranty or representation to Authorized Users or to any third party.

#### 6. LIMITATION OF LIABILITY

In no event shall Dansensor A/S be liable for any damages (including, without limitation, lost profits, business interruption, or lost information) rising out of Authorized Users' use of or inability to use the "CheckPoint II PC Software", even if Dansensor A/S has been advised of the possibility of such damages. In no event will Dansensor A/S be liable for loss of data or for indirect, special, incidental, consequential (including lost profit), or other damages based in contract, tort or otherwise. Dansensor A/S shall have no liability with respect to the content of the "CheckPoint II PC Software" or any part thereof, including but not limited to errors or omissions contained therein, libel, infringements of rights of publicity, privacy, trademark rights, business interruption, personal injury, loss of privacy, moral rights or the disclosure of confidential information.

## Toxic and Hazardous Substances or Elements

(For China RoHS compliance) See table on the next page.

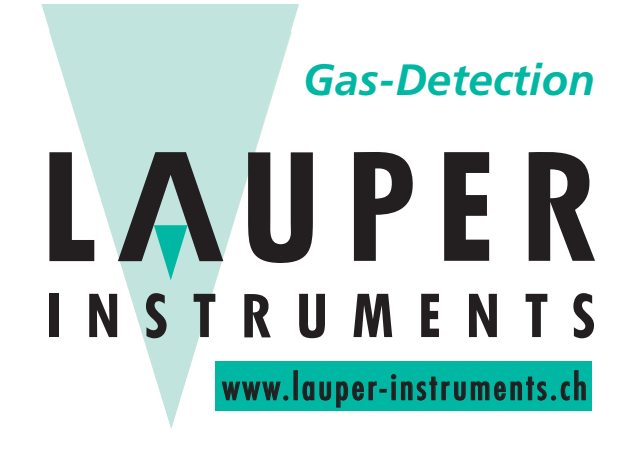

## **Lauper Instruments AG**

Irisweg 16B CH-3280 Murten Tel. +41 26 672 30 50 info@lauper-instruments.ch www.lauper-instruments.ch
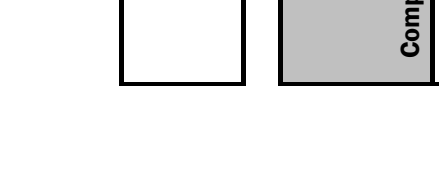

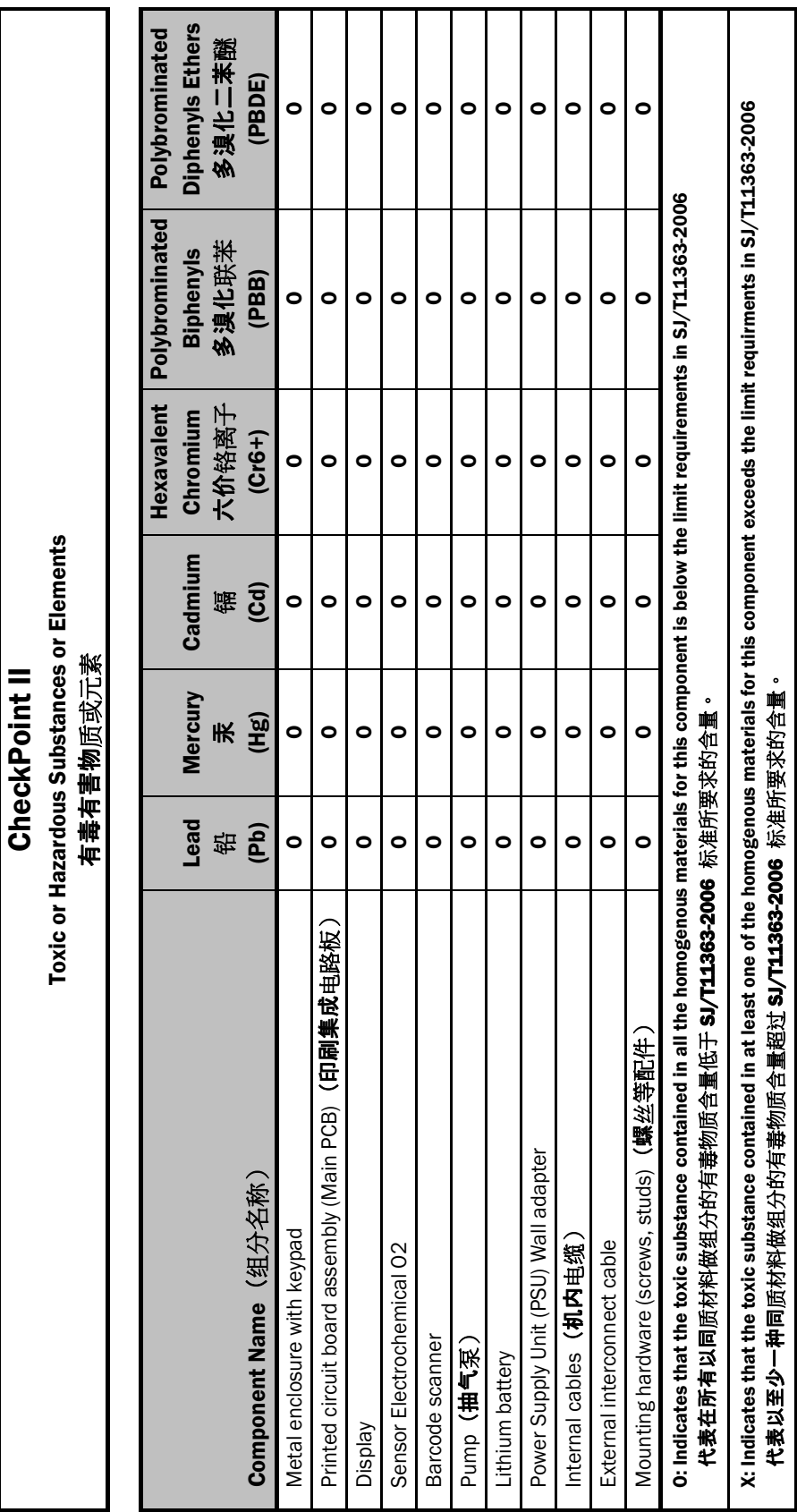

CheckPoint II